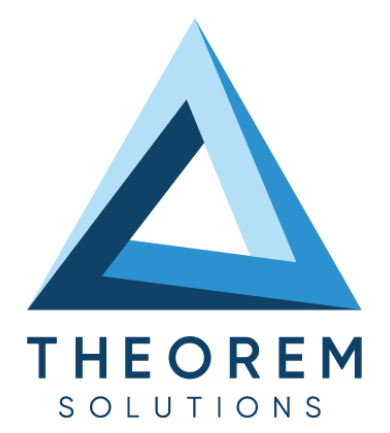

# **User Guide** CATIA V5 - JT

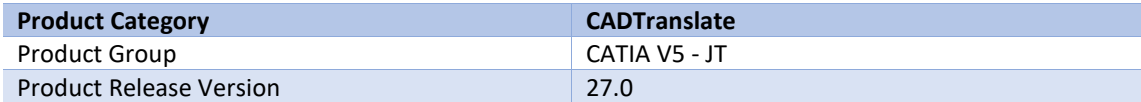

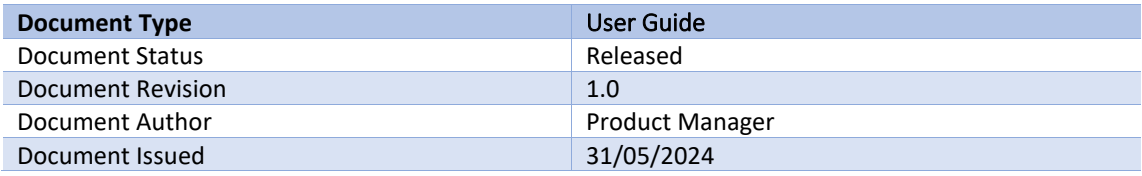

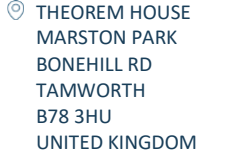

 $\%$  +44(0)1827 305 350

**THEOREM SOLUTIONS INC.** 100 WEST BIG BEAVER TROY MICHIGAN 48084 USA

 $\%$  +(513) 576 1100

© 2023 Theorem Solutions. All Rights Reserved **[THEOREM.COM](https://www.theorem.com/)**

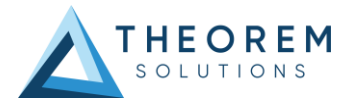

## **Contents**

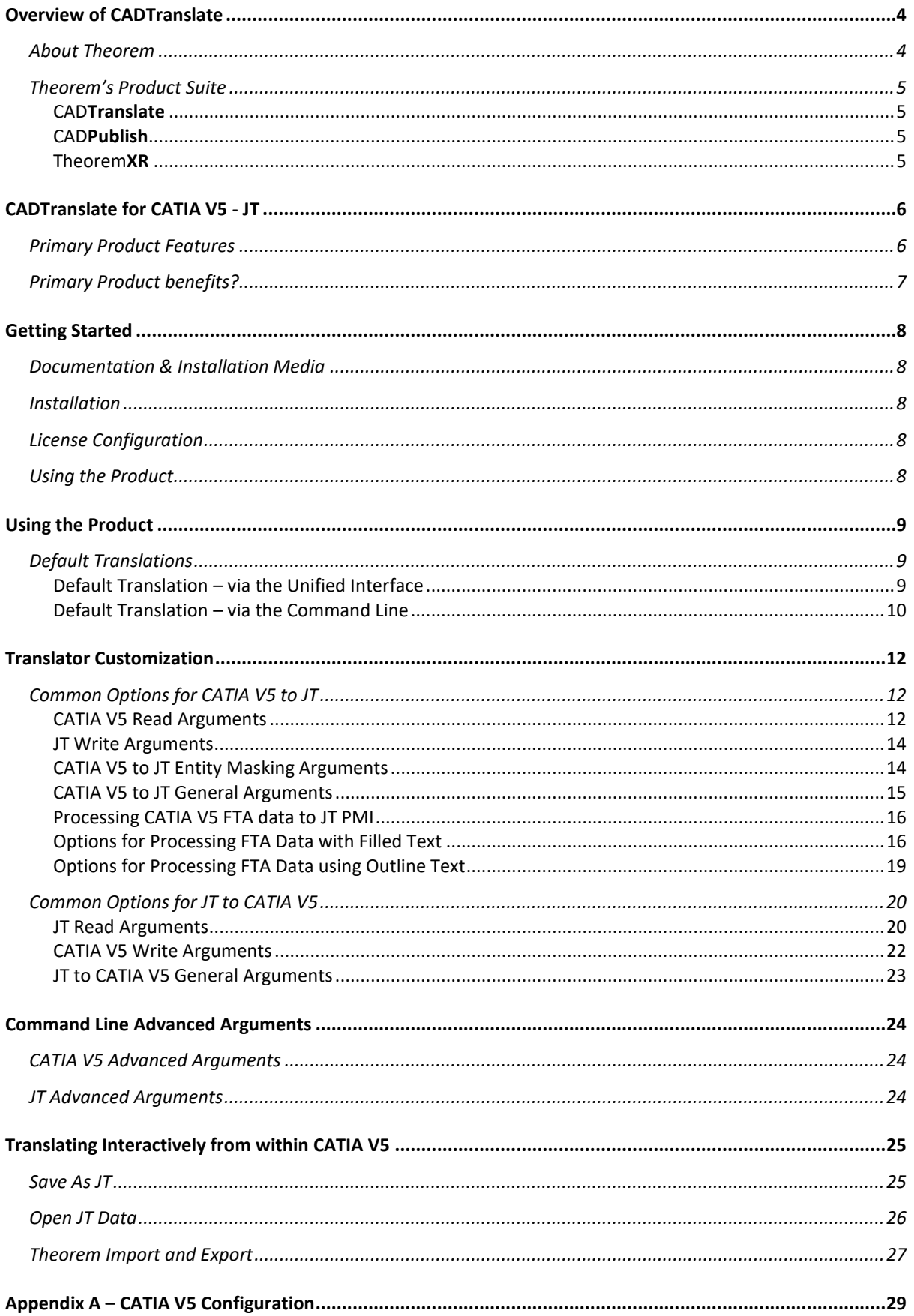

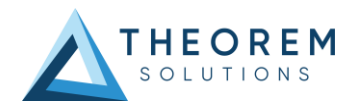

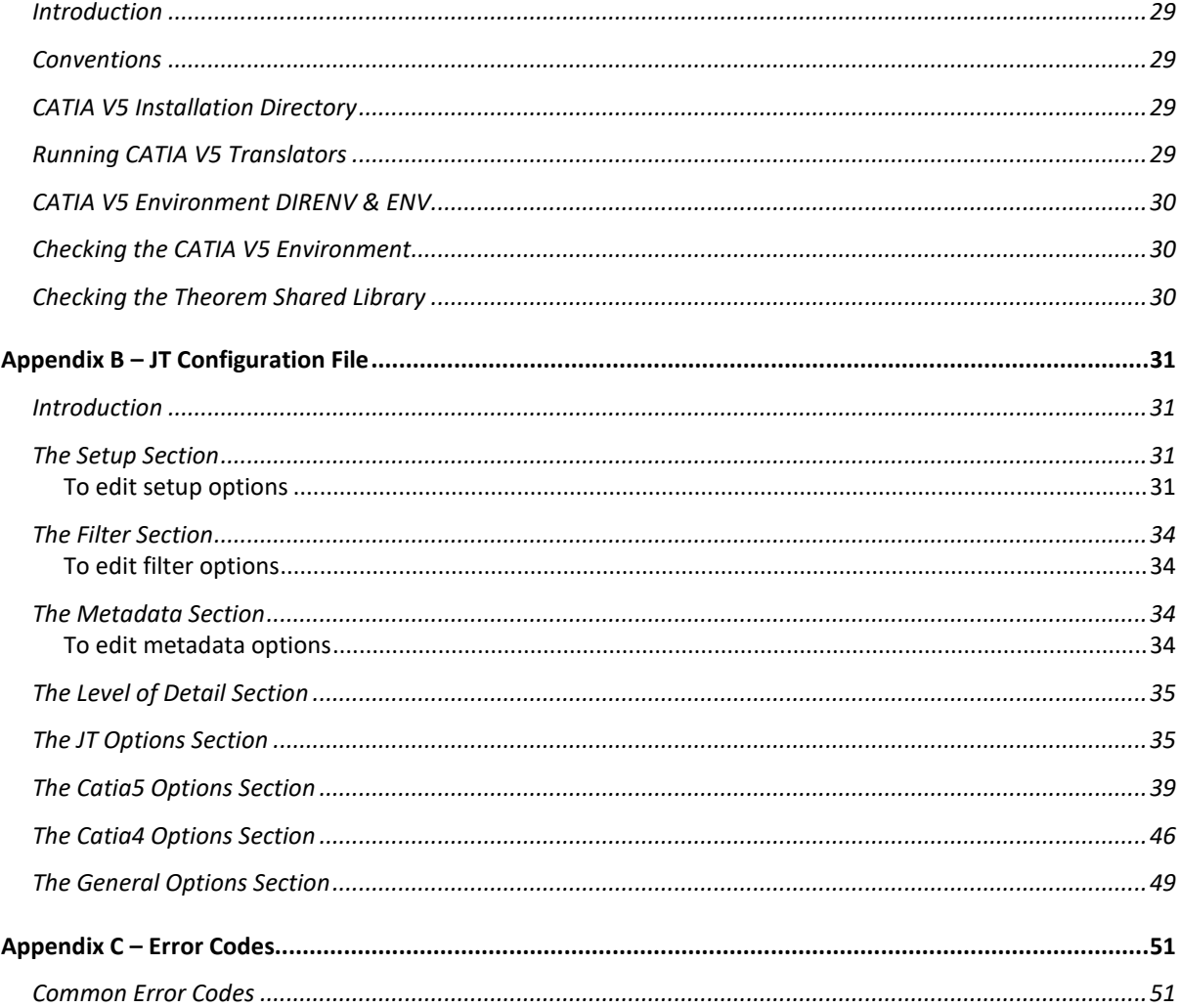

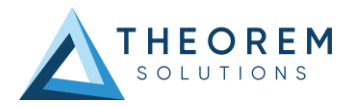

## <span id="page-3-0"></span>Overview of CADTranslate

### <span id="page-3-1"></span>About Theorem

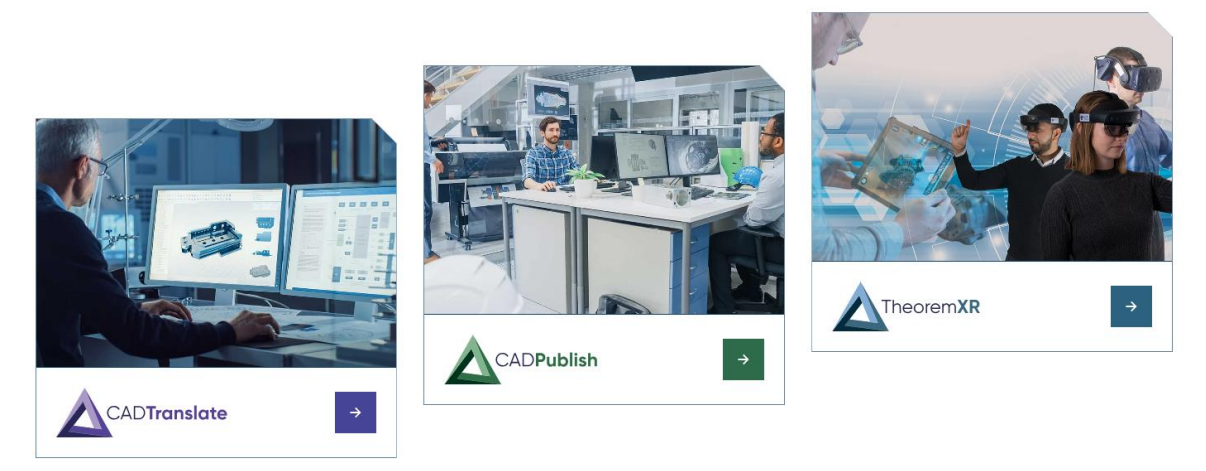

Theorem Solutions is a world leader in the field of Engineering Data Services and Solutions. This leadership position stems from the quality of our technology and the people in the company. Quality comes not only from the skills and commitment of our staff, but also from the vigorous industrial use of our technology & services by world leading customers.

We are proud that the vast majority of the world's leading Automotive, Aerospace, Defense, Power Generation and Transportation companies and their Supply chains use our products and services daily. Working closely with our customers, to both fully understand their requirements and feed their input into our development processes has significantly contributed to our technology and industry knowledge.

Theorem Solutions is an independent UK headquartered company incorporated in 1990, with sales and support offices in the UK and USA. Theorem has strong relationships with the major CAD and PLM vendors, including; Autodesk, Dassault Systemes, ICEM Technologies (a Dassault company), PTC, SolidWorks, Spatial Technology and Siemens PLM Software. These relationships enable us to deliver best in class services and solutions to engineering companies worldwide.

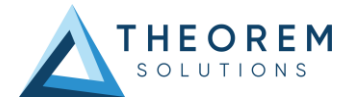

## <span id="page-4-0"></span>Theorem's Product Suite

Theorem have 3 main Product brands. These are:

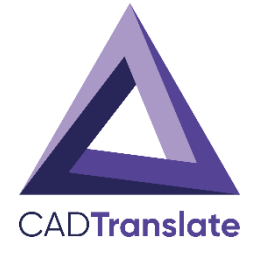

#### <span id="page-4-1"></span>CAD**Translate**

Direct translation of 3D data to or from an alternate CAD, Visualization or Standards Based format.

See our **website** for more detail.

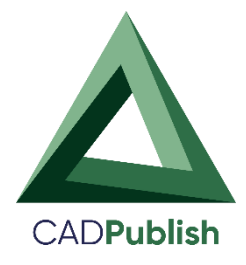

## <span id="page-4-2"></span>CAD**Publish**

The creation of documents enriched with 3D content

See ou[r website](https://www.theorem.com/cadpublish) for more detail.

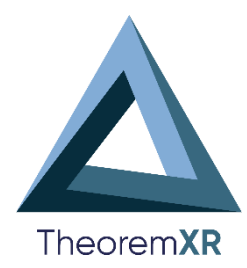

## <span id="page-4-3"></span>Theorem**XR**

Visualization fo[r Augmented \(AR\),](https://www.theorem.com/extended-reality/augmented-reality) [Mixed \(MR\)](https://www.theorem.com/extended-reality/mixed-reality) and [Virtual \(VR\)](https://www.theorem.com/extended-reality/virtual-reality) Reality applications

See our **website** for more detail.

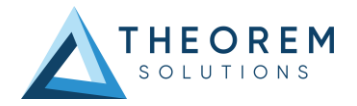

# <span id="page-5-0"></span>CADTranslate for CATIA V5 - JT

The CATIA V5 to JT translator may be installed on a number of machines each accessing a central networkfloating license.

The CATIA V5-JT Translator is a bi-directional direct database converter between the Dassault Systèmes CATIA V5 Modelling Application and the JT file format, used by the Siemens Teamcenter Visualization products.

It enables the user to convert all forms of 3D Mechanical Design Geometry and Assembly data, together with system defined attribute information, colour information, between these two systems. This product is designed for companies using CATIA V5 who have selected JT to be their main method of collaboration and communication between OEMs and their customers or suppliers.

It is also a major method of visualization and therefore companies using JT based solutions need to translate their CATIA V5 data into the JT format.

The translator can be invoked in either an interactive or batch mode with the command line interface allowing the conversion process to be integrated into any process oriented operation. Alternatively from Theorem R18 the conversion process may be operated by using the new Theorem Unified Interface.

#### <span id="page-5-1"></span>Primary Product Features

- Converts all types of geometry, wire frame, surfaces, trimmed surfaces (faces) and solid models.
- Converts assembly structure between both systems.
- Converts attribute data including colour and layer information.
- Integrated with the CATIA V5 installation.
- The conversion process can be run Interactively, Batch Mode or using the new Unified Interface
- Command line interface allows process integration.
- Data can be filtered by layer and entity type during processing. Geometry can be filtered and selectively processed.
- Uses the CATIA V5 API and Siemens JTOpen API to read and write data.
- In creating JT files a number of data types can be generated. A facetted representation, a JT Brep definition or an XT Brep definition. As standard a facetted representation is created with the user selecting whether JT or XT Brep definition is created. Converts all types of geometry, wire frame, surfaces, trimmed surfaces (faces) and solid models.

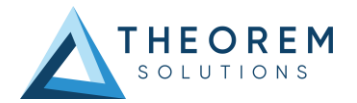

### <span id="page-6-0"></span>Primary Product benefits?

- Being a direct database converter all pre and post processing is eliminated, saving time.
- Reduce costs due to processing time and increase overall conversion success levels by filtering input data and focusing the conversion to only those elements required.
- Reduce costs and risks associated to accessing the wrong version of data by integrating the conversion process into a related business processes.
- With over 20 years of industrial use Theorem translation products robustness and quality is well proven, reducing your business risk.

This document will focus specifically on guidance for the use of the Visualize 3D for CATIA V5 – JT product. For information regarding any of Theorem's product ranges please contact [sales@theorem.com](mailto:sales@theorem.com)

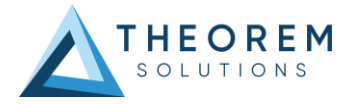

## <span id="page-7-0"></span>Getting Started

### <span id="page-7-1"></span>Documentation & Installation Media

The latest copy of the User Guide documentation can be found on our web site at:

#### <http://www.theorem.com/Documentation>

Each product has a specific link that provides user documentation in the form of PDF and Tutorials.

The latest copy of Theorem software can be found via the link above and by searching for the specific product. Each product has a specific link to the Product Release Document, which contains a link to the download location of the installation CD.

Alternatively, you can request a copy of the software to be shipped on a physical CD.

#### <span id="page-7-2"></span>Installation

The installation is run from the .msi file download provided. For full details of the installation process, visit [www.theorem.com/documentation](http://www.theorem.com/documentation) and select UI from the product selection list.

#### <span id="page-7-3"></span>License Configuration

To run any product a valid license file is required. The Flex License Manager is run from the .msi file download provided. For full details of the installation process, visit [www.theorem.com/documentation](http://www.theorem.com/documentation)

#### <span id="page-7-4"></span>Using the Product

To use the product, follow the documented steps found in this document or follow the online video tutorials which can be found from [www.theorem.com/documentation](http://www.theorem.com/documentation)

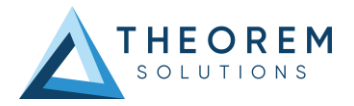

## <span id="page-8-0"></span>Using the Product

### <span id="page-8-1"></span>Default Translations

## <span id="page-8-2"></span>Default Translation – via the Unified Interface

The Unified Interface can be started via the Start Menu – if a shortcut was added during installation.

Alternatively, the Unified Interface can be run via a Windows Explorer selection in: *<UI\_installation\_directory>\bin\Unified\_Interface.cmd*

The following interface will be launched:<br> $\int$ : Theorem Solutions Unified Interface

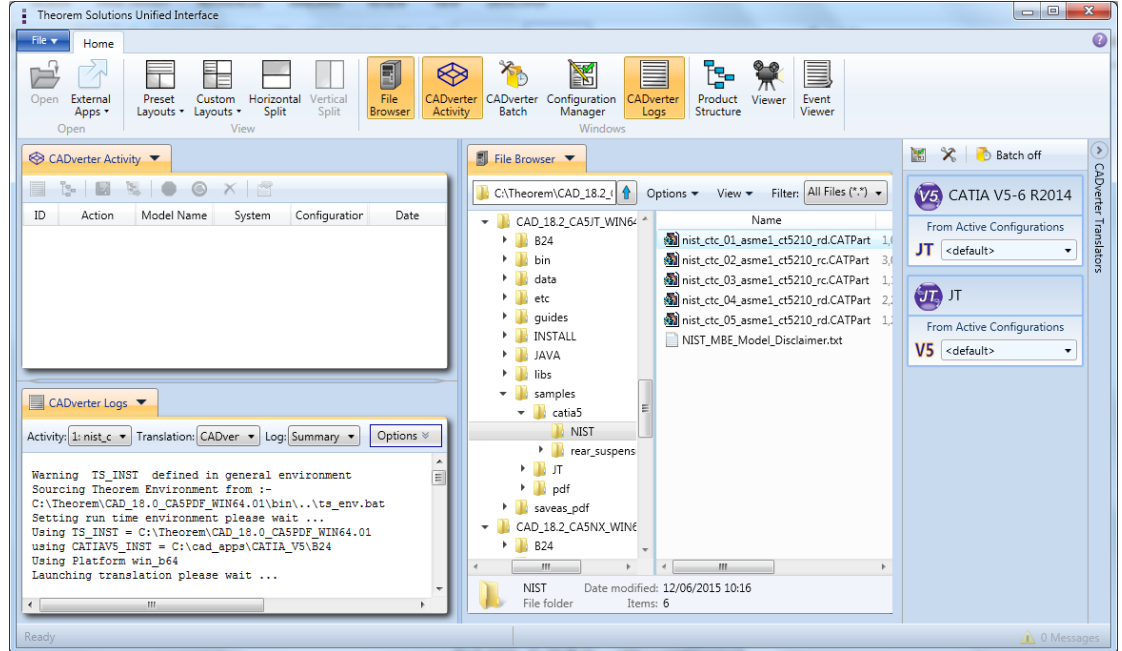

The default layout is split into 4 primary areas, which can be altered to the users prefer:

The simplest way to translate from CATIA V5 or JT is to drag a file from the file Browser Pane on to the Active Configurations for the translation you require.

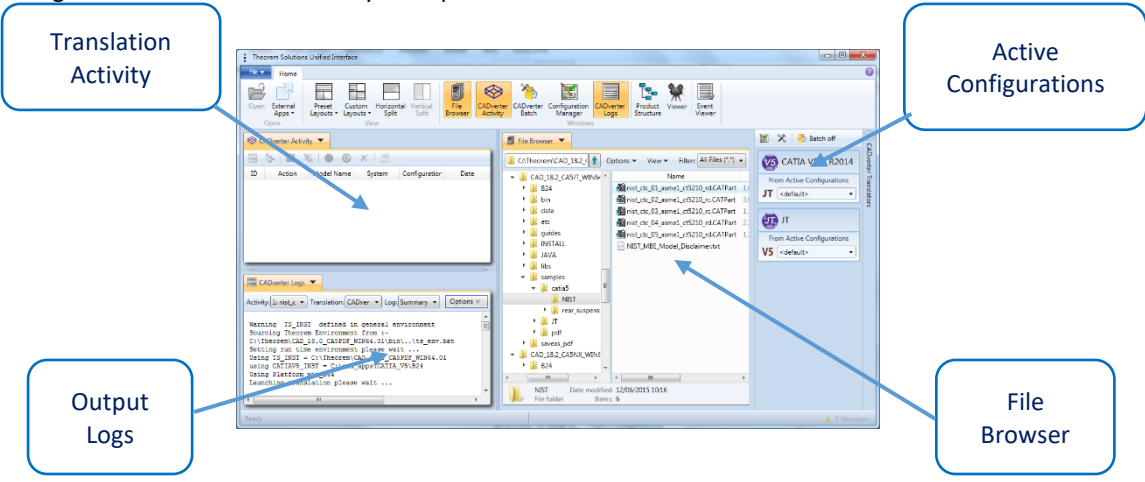

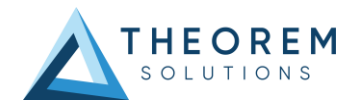

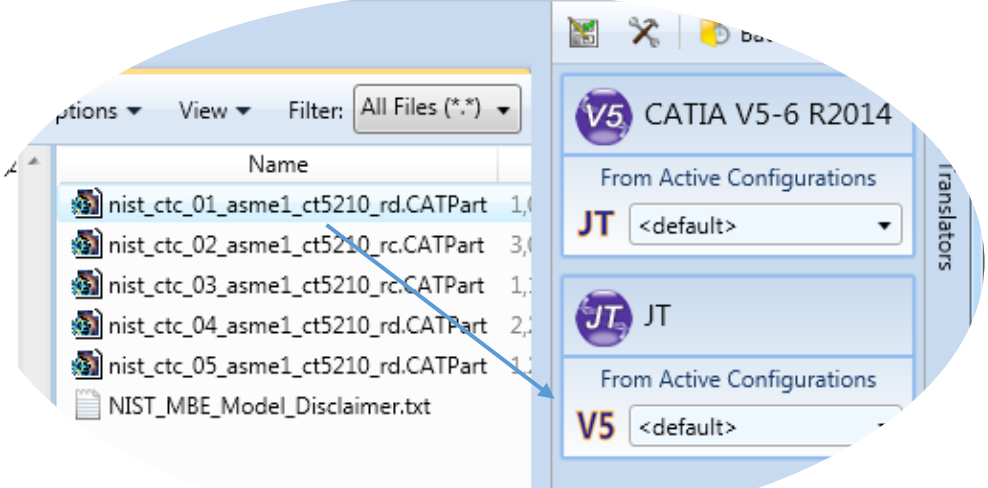

On completion, the Unified Interface will display the activity information and details from the log file created during the translation, if requested, in the Translation Activity and Output Log panes, respectively.

The generated output data can be located by selecting the translation from the Activity pane and opening the output folder:

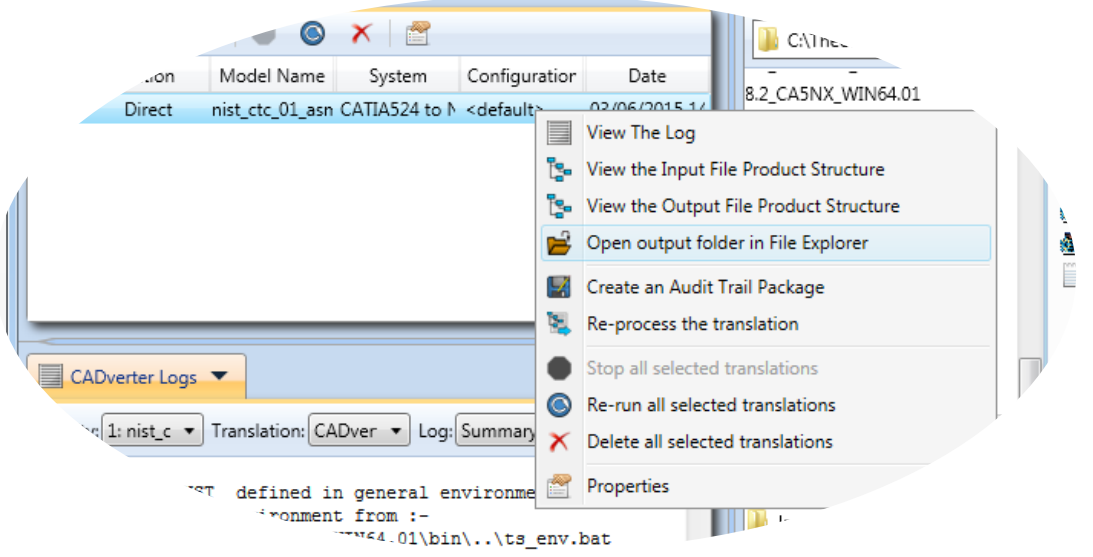

#### <span id="page-9-0"></span>Default Translation – via the Command Line

Running a translation via the command line can be carried out via the *cad\_run.cmd* file located in the *<installation\_directory>\bin* directory. The format of the command is as follows when translating from CATIA V5 to JT:

*<Translator\_installation\_directory>\bin\cad\_run.cmd CATIA5[XX]\_JT –i <input\_file> -o <output\_file>* The format of the command is as follows when translating from JT to CATIA V5:

*<Translator\_installation\_directory>\bin\cad\_run.cmd JT\_CATIA5[XX] –i <input\_file> -o <output\_file>* (Note! Replace the [XX] seen in the example with the version of CATIA V5 you are using. E.g. for CATIA V5 R34 (V5-6 R2024), change to CATIA534):

# C:\>"C:\Program Files\Theorem\27.0\bin\cad\_run.cmd" CATIA534\_JT -i "C:\Program Files\Theorem\27.0\samples\catia5\NIST\ni<br>st\_ctc\_01\_asme1\_ct5210\_rd.CATPart" -o C:\TEMP\NIST\_Output.jt

The example above will translate a CATIA V5 sample file provided within the installation and finish with the following screen output when successful:

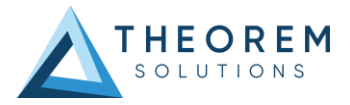

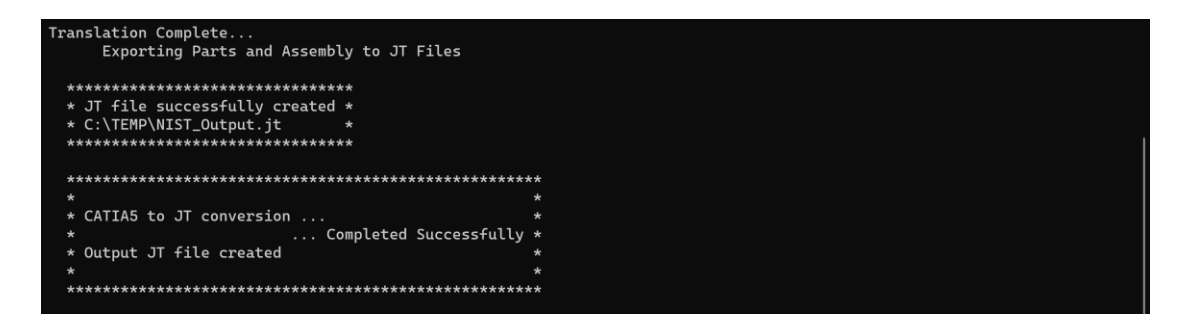

The file will be output to the target location. In this case: *C:\Temp\NIST\_Output.jt*

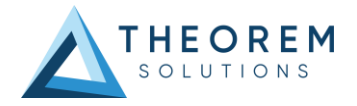

## <span id="page-11-0"></span>Translator Customization

The Theorem translator allows the information that is read from the source system and written to the target system to be tailored via a set of user specified arguments. Commonly used arguments are supported via the Unified Interface, with Advanced Arguments being described within this document for use in the Unified Interface or via the Command Line invocation.

## <span id="page-11-1"></span>Common Options for CATIA V5 to JT

Within the Configuration Manager pane of the Unified Interface, arguments that can be specified when publishing CATIA V5 data into JT are grouped into 4 areas:

- CATIA V5 Read Those arguments that affect how data is read from CATIA V5
- JT Write Those arguments that affect how the data is written to JT
- Entity Mask Those arguments that allow specific read entities to be masked
- General Those arguments that are common to ALL Publishing activities regardless of source data.

### <span id="page-11-2"></span>CATIA V5 Read Arguments

The image below shows the CATIA V5 Read arguments that are available, with their default settings:

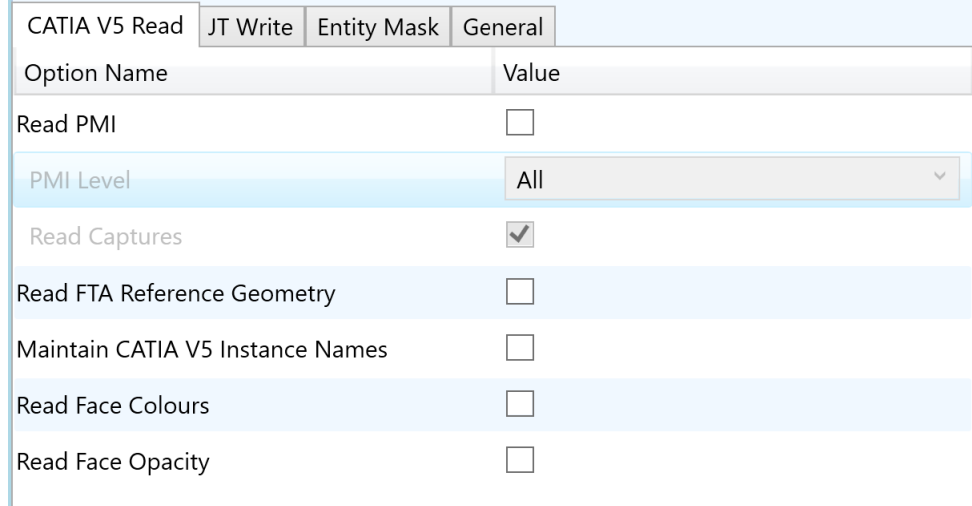

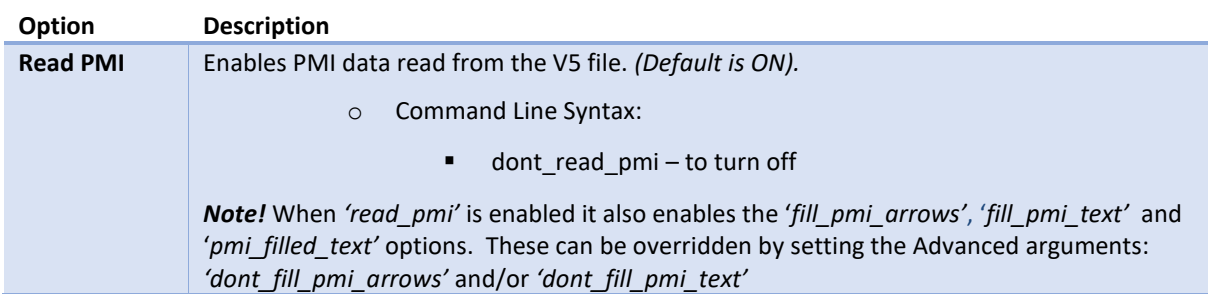

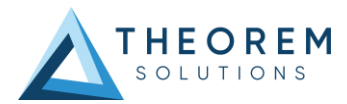

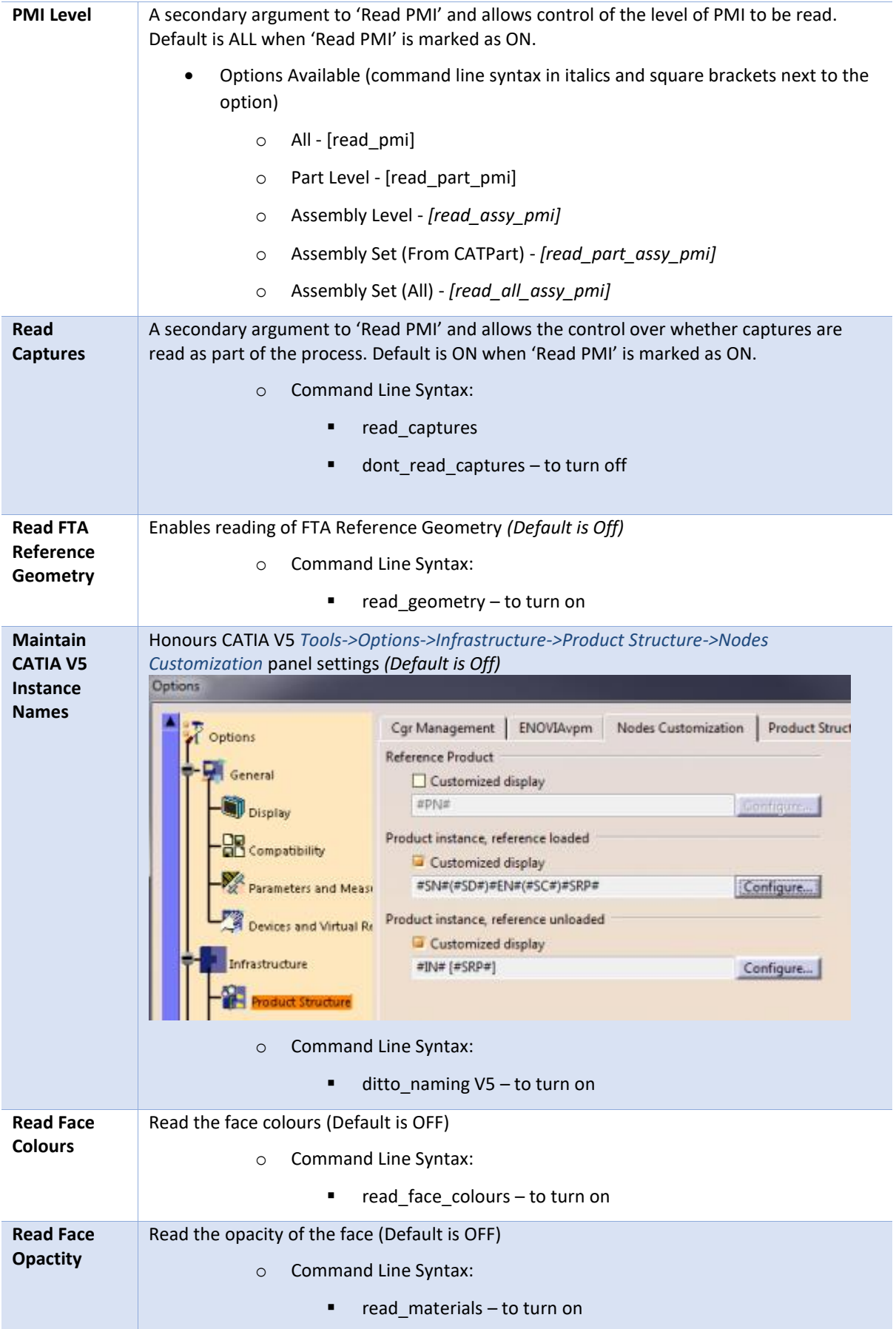

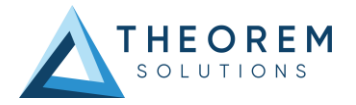

### <span id="page-13-0"></span>JT Write Arguments

The image below shows the Write JT arguments that are available, with their default settings:

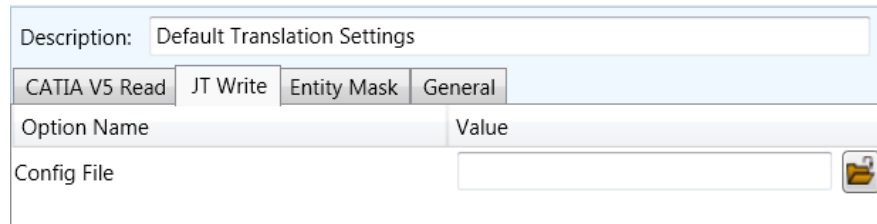

#### Each of these options is described below:

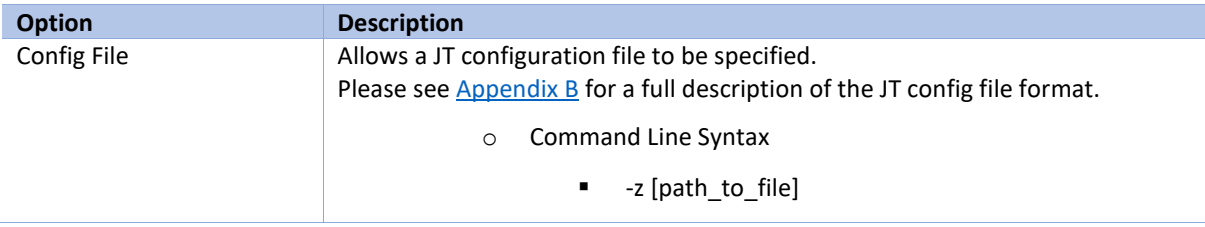

## <span id="page-13-1"></span>CATIA V5 to JT Entity Masking Arguments

The image below shows the Masking arguments that are available, with their default settings:

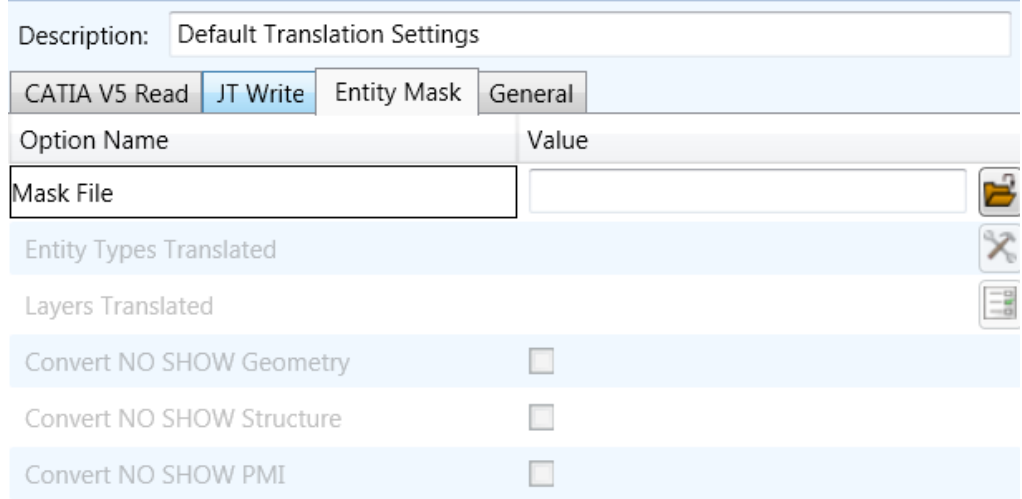

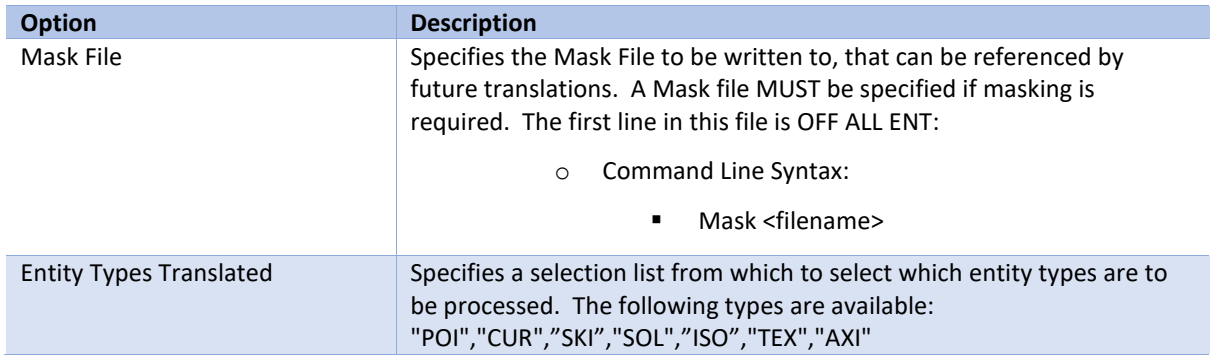

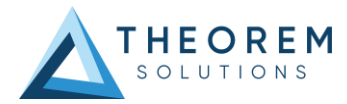

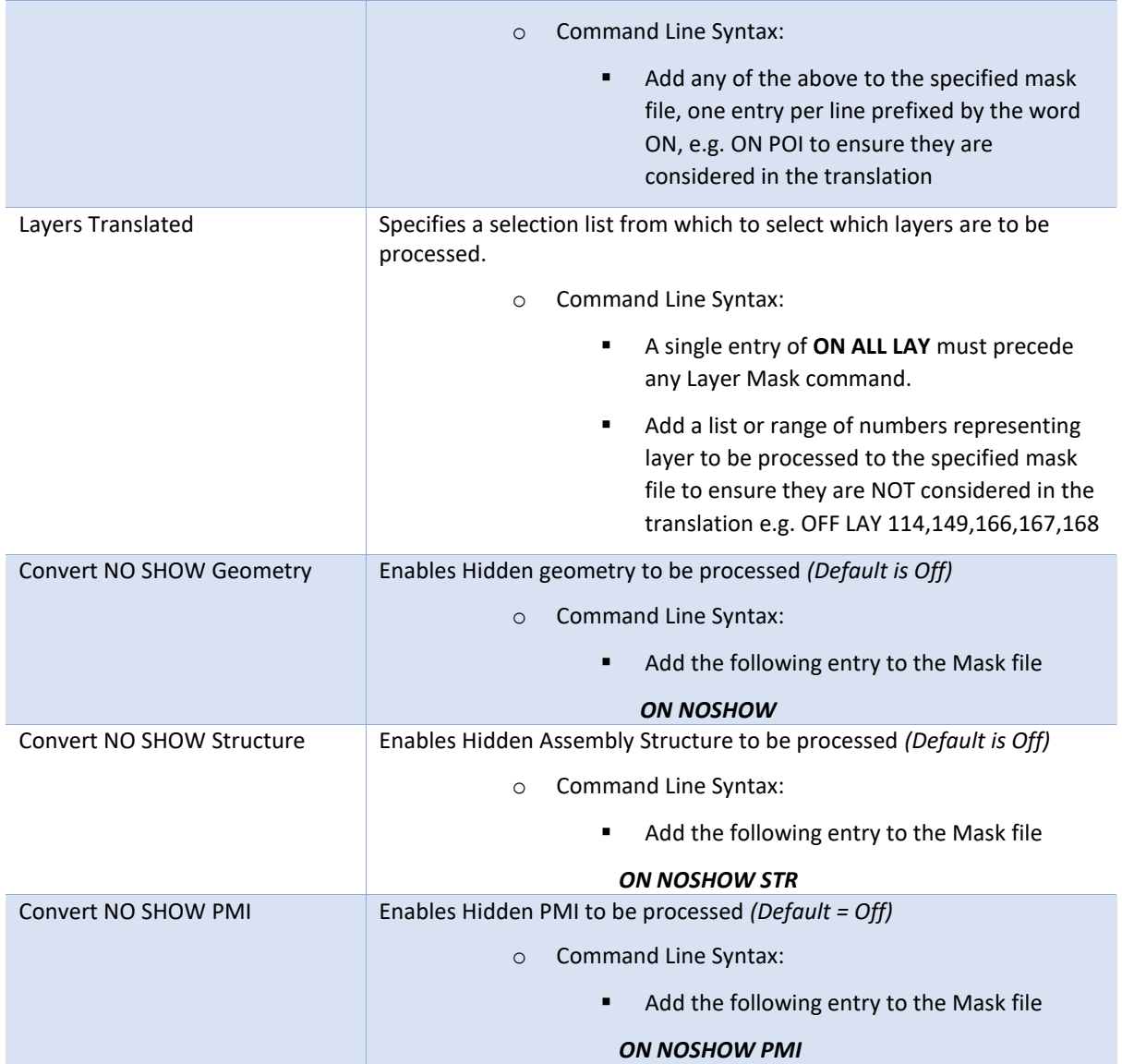

## <span id="page-14-0"></span>CATIA V5 to JT General Arguments

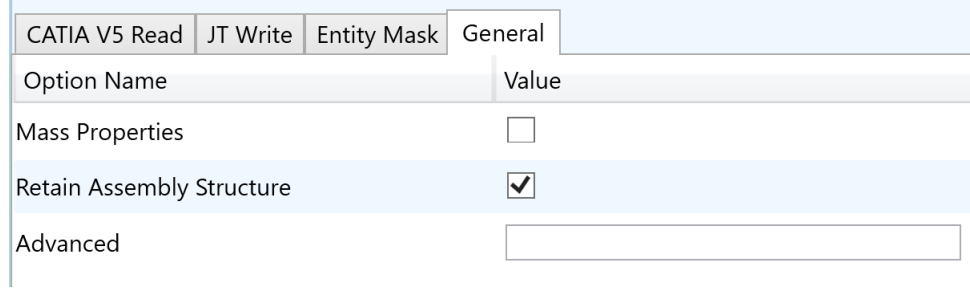

The image below shows the General arguments that are available, with their default settings.

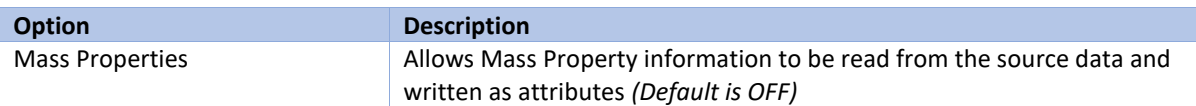

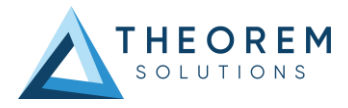

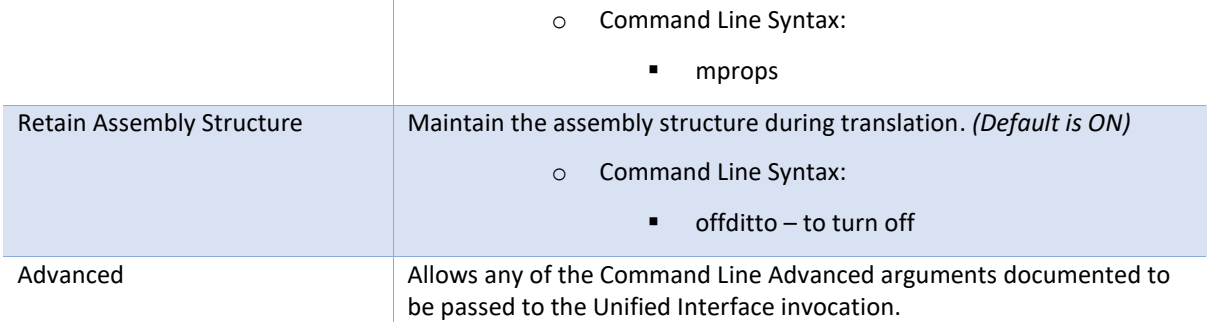

### <span id="page-15-0"></span>Processing CATIA V5 FTA data to JT PMI

When using the optional CATIA V5 to JT PMI add-on module all CATIA V5 FTA data can be translated to JT PMI output. This includes the translation of 3D dimensions and annotations which are mapped to the equivalent JT PMI entities. In addition, CATIA V5 3D sections are also able to be translated. The CATIA V5 Capture definitions, which manage the visibility of selective FTA elements as well as the view zoom and orientation, are directly mapped to JT Model Views.

### <span id="page-15-1"></span>Options for Processing FTA Data with Filled Text

When creating 3D dimensions and annotations with the CATIA V5 FTA module the user can create the text using either stick or filled text fonts. By default, the processing of CATIA V5 filled fonts will recreate the JT output using JT text glyphs. One benefit of using JT glyph-based text definitions is that when the model is reoriented, such that the initial view of the text is reversed, the user can select the annotations to be automatically reoriented. If the filled font representation was created with a simple polygon fill only the character outline would be reoriented and the polygon fill would remain in its original location making the **output unreadable.**<br>a catila VS-Inist ctc 05,asmel\_ctS210\_nd.CATPart<br>a sent File Edit View Insert. Tool

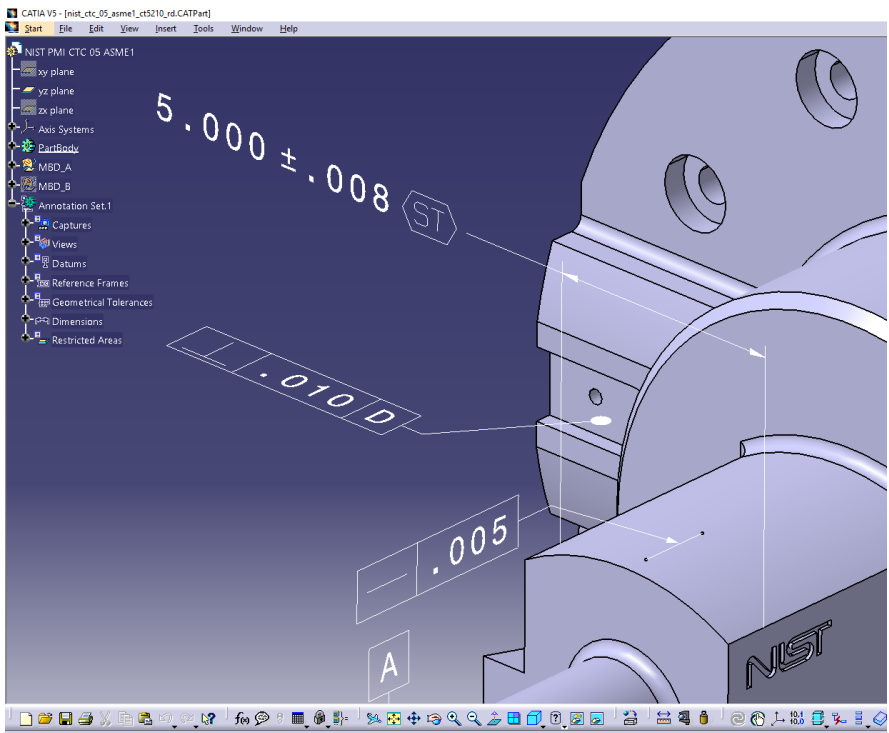

Picture showing typical CATIA V5 3D Dimensions and Annotations. Note, in the upper dimension the dimensions values 5.000 +- .008 are created using a filled text font. The characters "ST" in the frame are created using an unfilled stick font.

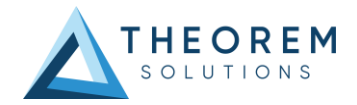

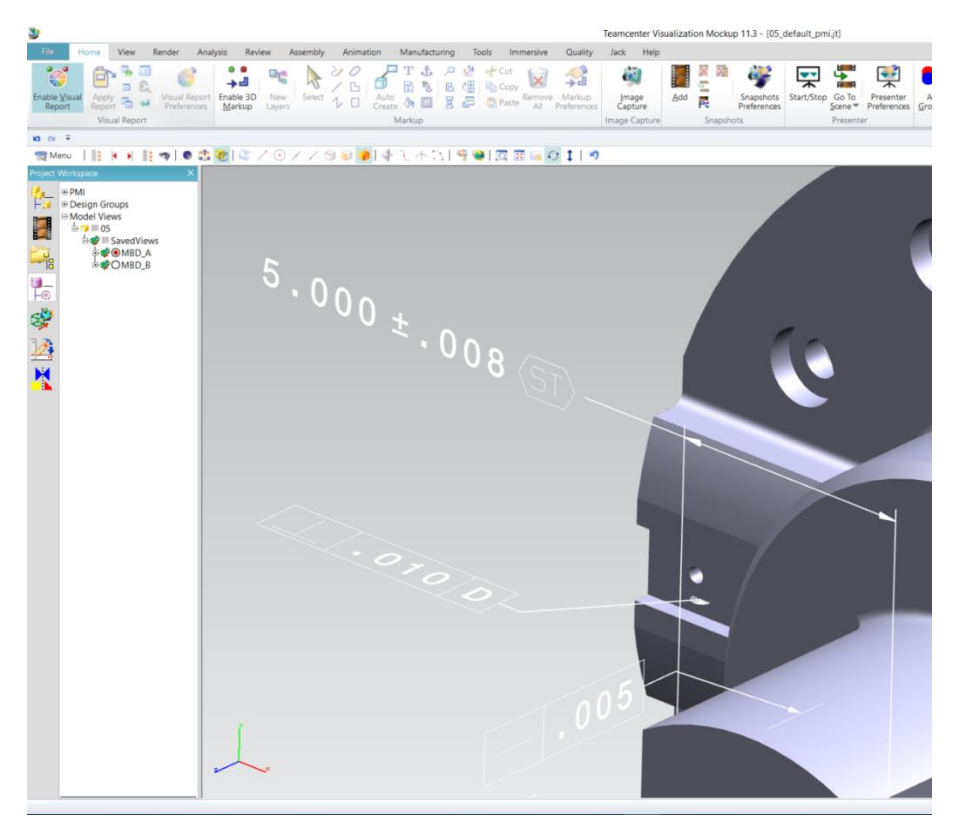

Picture showing default JT output of V5 FTA data mapped to JT PMI representation

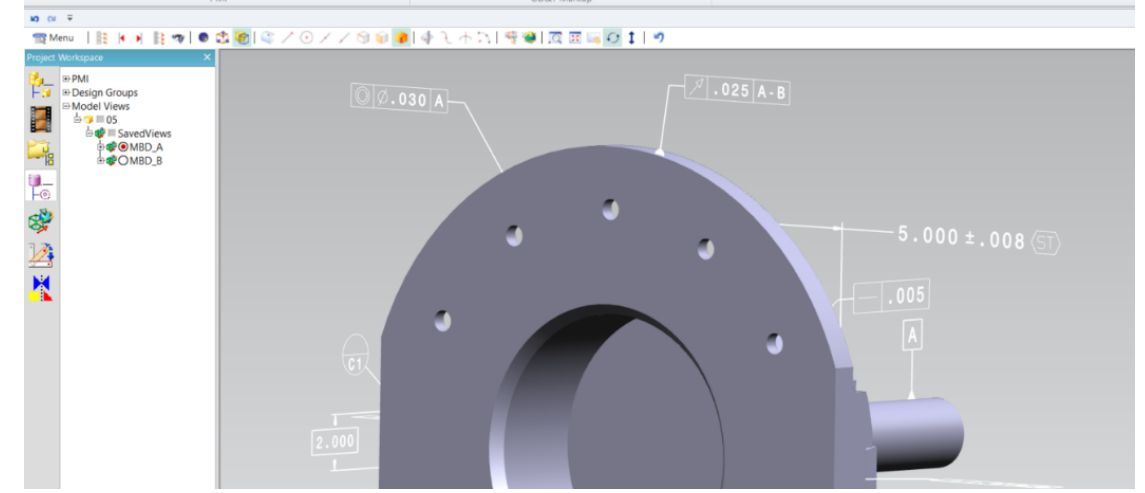

Picture showing the reorientation of the model with the text also reoriented. Note the text characters have been rotated 180 degrees and are now readable with filled character representation.

To recreate the JT filled text using simple polygons, rather than JT text glyph representations, use the options **pmi\_glyphs\_off pmi\_polygons** together. The output representation will appear filled and look correct when viewed in the authored orientation. However, filled text created with simple polygons, will not display correctly if the data is reoriented and the text switching in JT is selected. The picture below shows an example of the display when the data is rotated, and the text is reoriented. As you will see the simple polygon fill is still in its original orientation making the dimension unreadable.

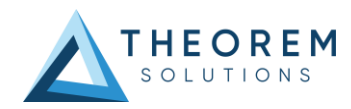

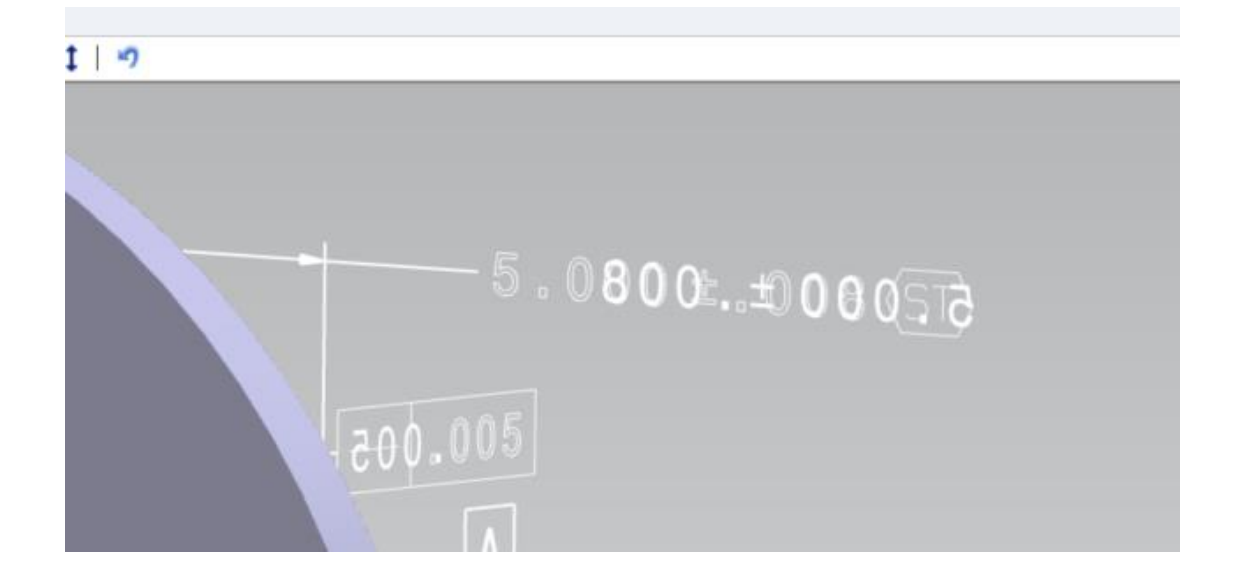

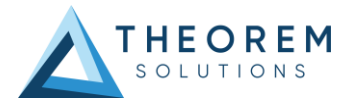

## <span id="page-18-0"></span>Options for Processing FTA Data using Outline Text

When processing V5 FTA text data created with filled font definition the user can select to generate the JT text representation as outline text, therefore removing the internal rendering. This is achieved by using the option **pmi\_glyphs\_off**.

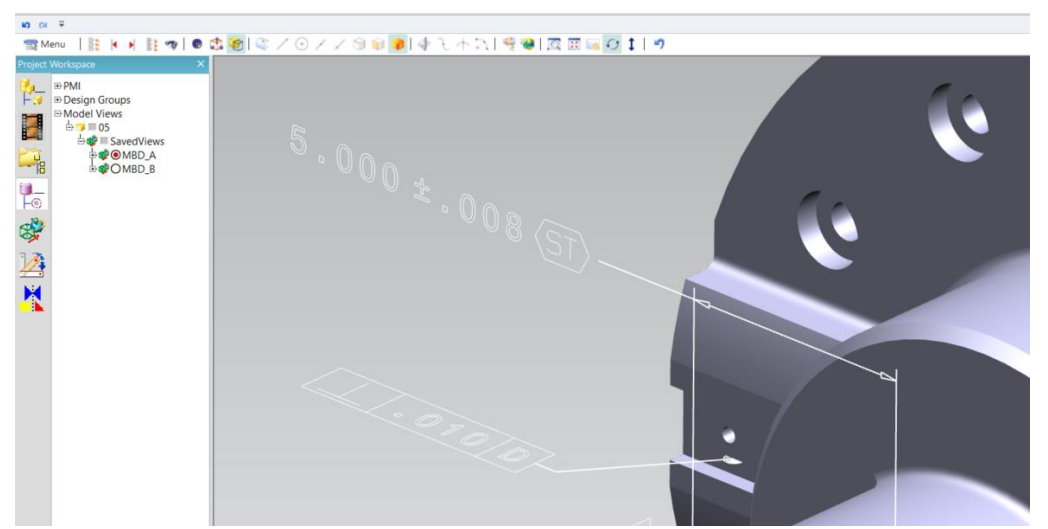

Picture showing JT PMI with filled text rendered in outline only. Note the option pmi\_glyphs\_off also removes the filled arrowhead rendering.

If you would prefer to maintain filled arrowheads and only impact the characters to be recreated in outline mode, then use the option **dont\_fill\_pmi\_text** instead of the option **pmi\_glyphs\_off**. The resultant output is shown in the picture below with the text drawn in outline and the arrowheads filled.

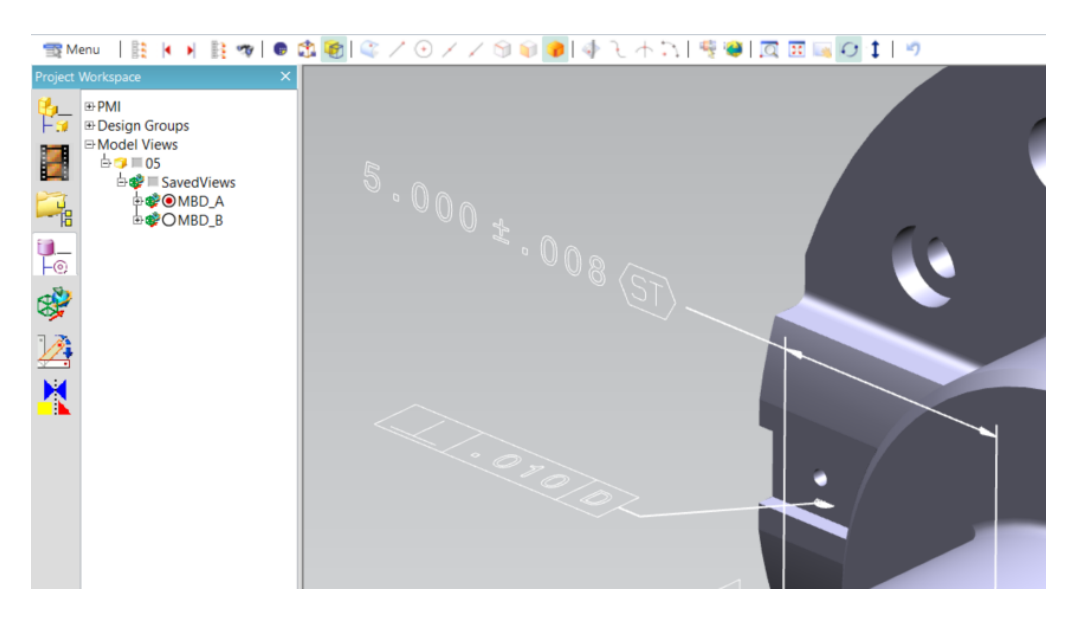

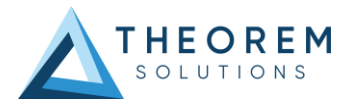

## <span id="page-19-0"></span>Common Options for JT to CATIA V5

Within the Configuration Manager pane of the Unified Interface, arguments that can be specified when publishing JT data into CATIA V5 are grouped into 4 areas:

- JT Read Those arguments that affect how data is read from JT
- CATIA V5 Write Those arguments that affect how the data is written to JT
- General Those arguments that are common to ALL Publishing activities

regardless of source data

#### <span id="page-19-1"></span>JT Read Arguments

The image below shows the JT Read arguments that are available, with their default settings:

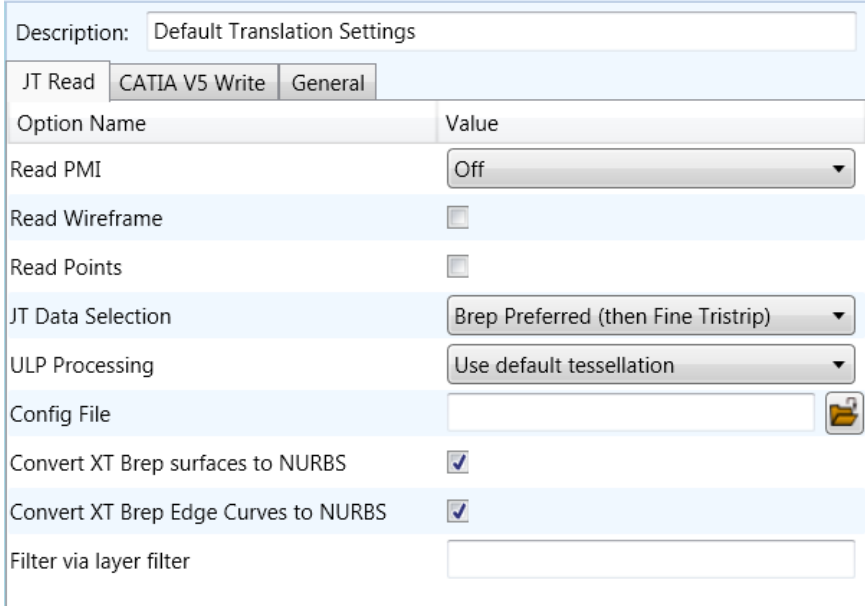

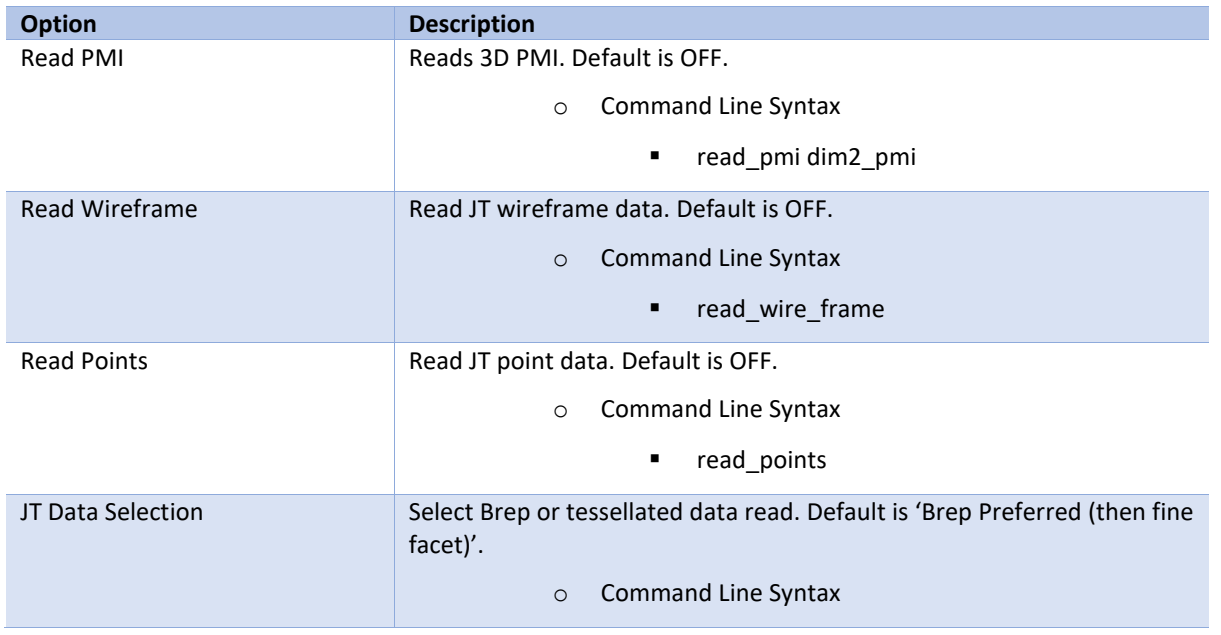

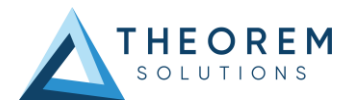

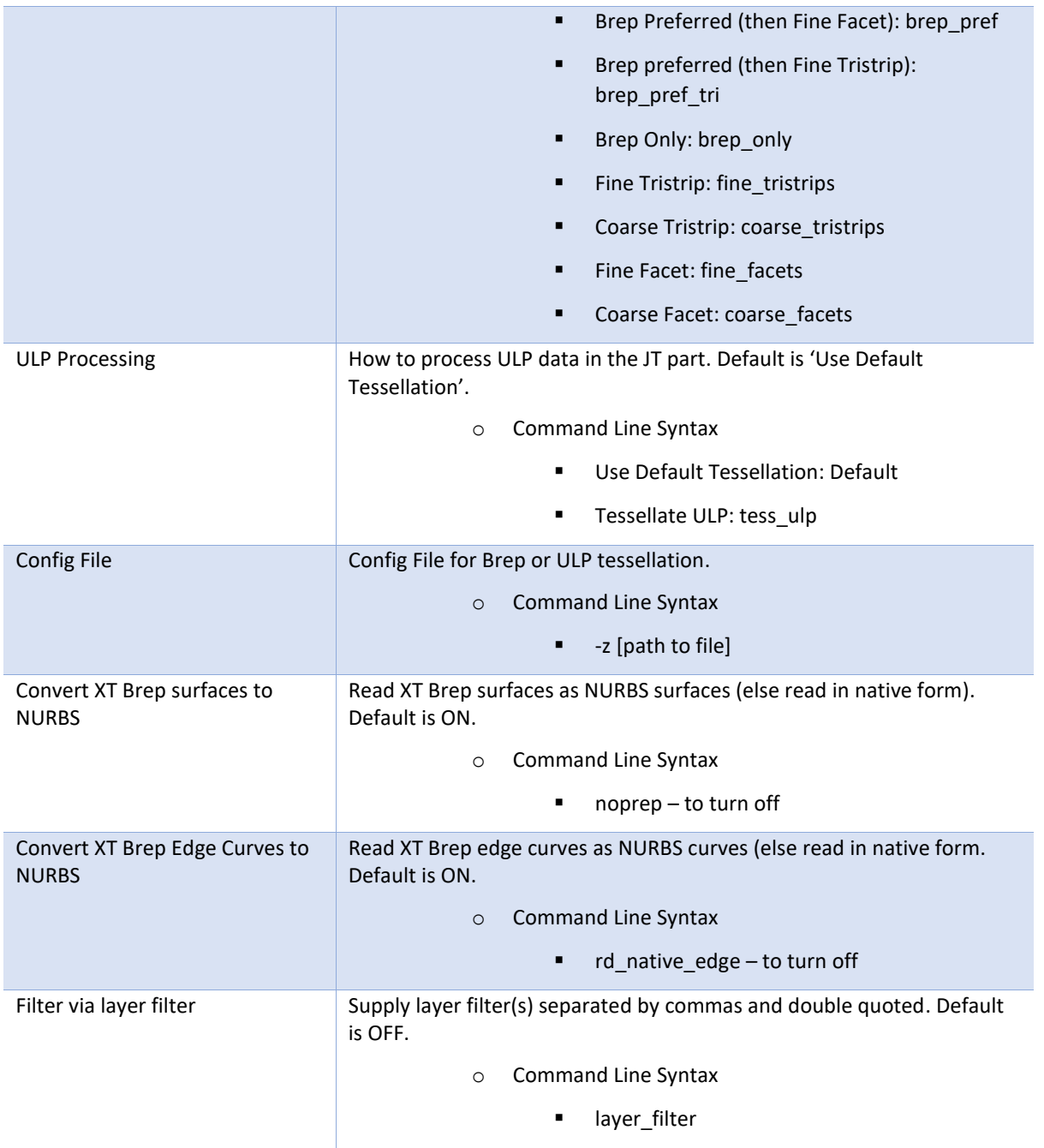

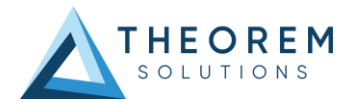

## <span id="page-21-0"></span>CATIA V5 Write Arguments

The image below shows the CATIA V5 Write arguments that are available, with their default settings:

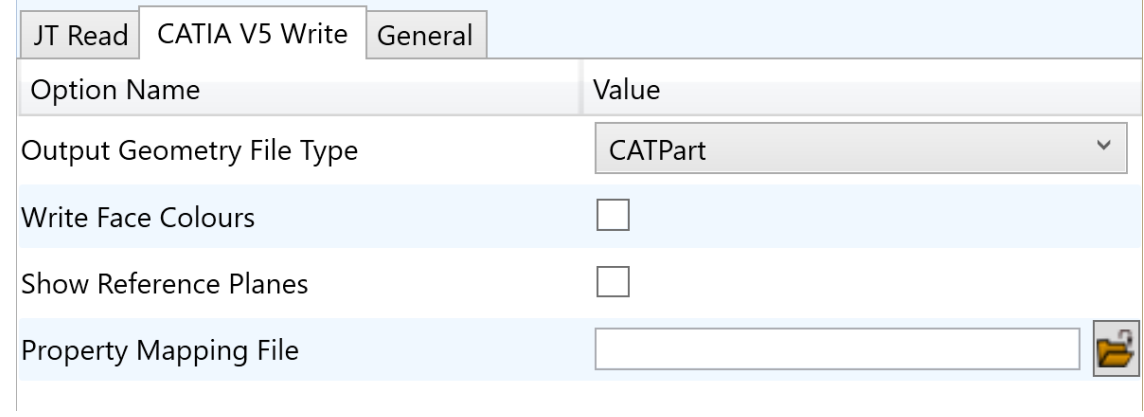

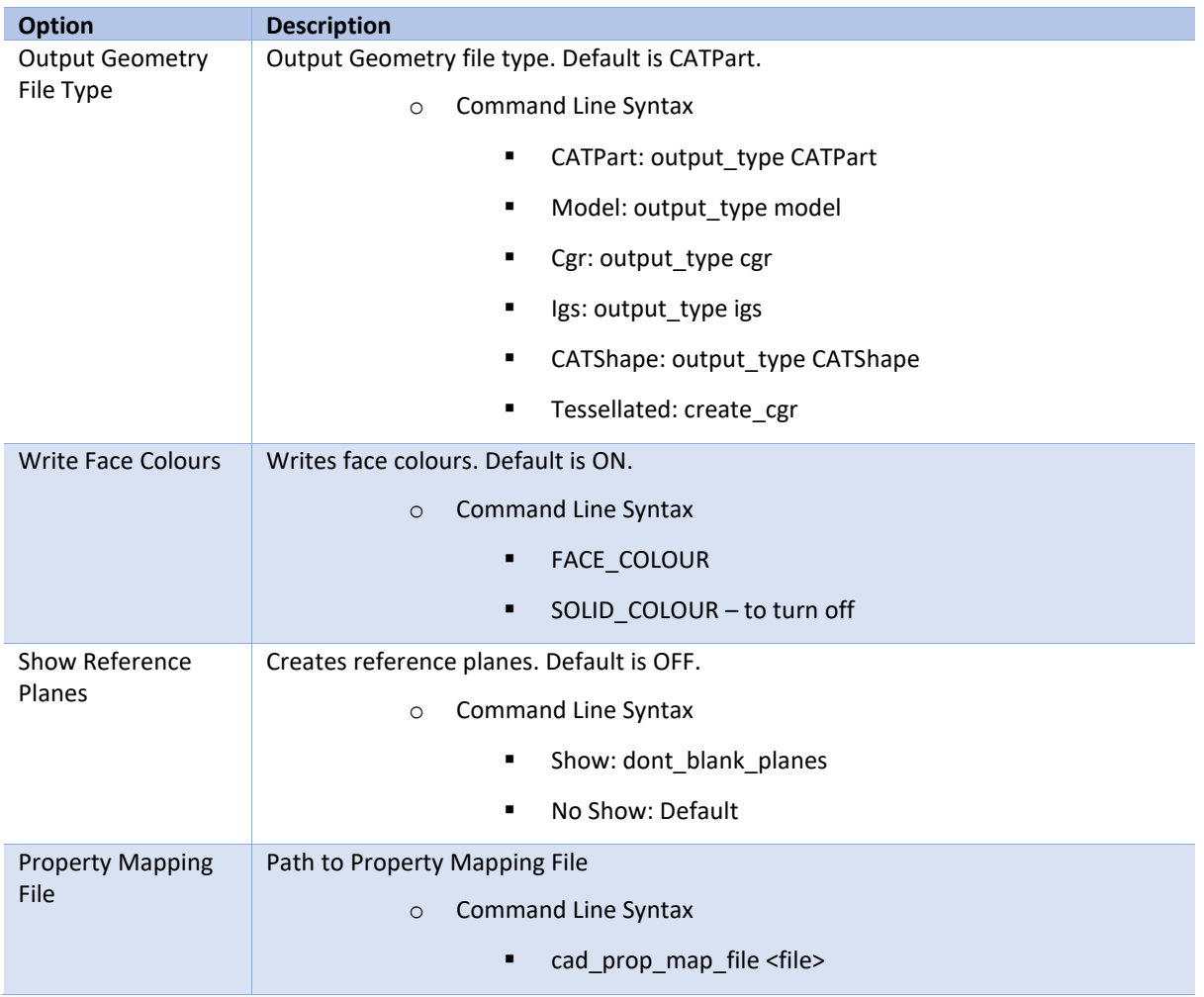

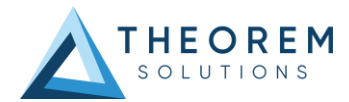

## <span id="page-22-0"></span>JT to CATIA V5 General Arguments

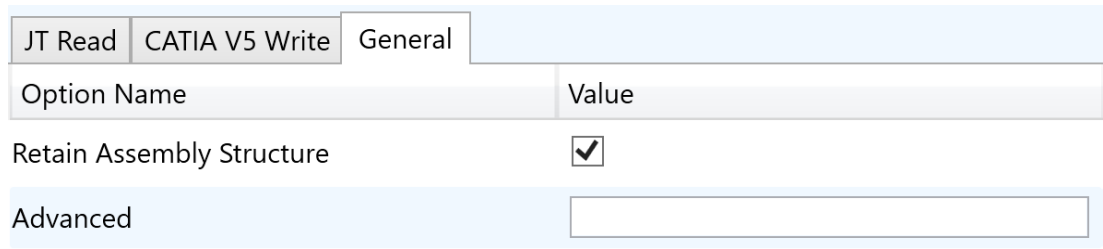

The image below shows the General arguments that are available, with their default settings:

The option is described below:

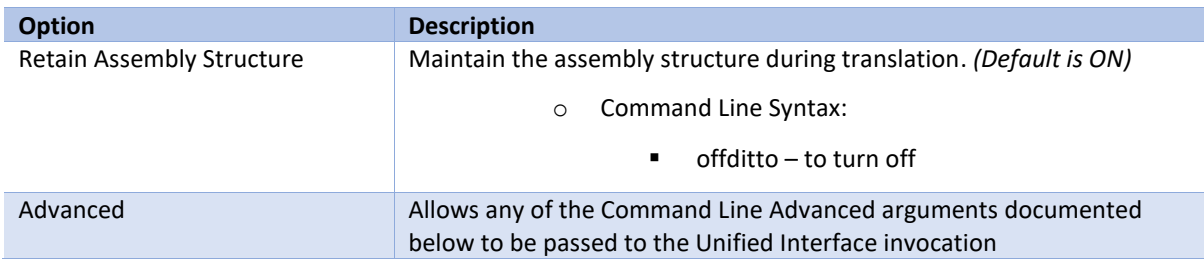

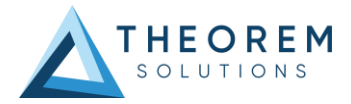

# <span id="page-23-0"></span>Command Line Advanced Arguments

Advanced arguments can be added to the Command Line or the UI General->Advanced field.

## <span id="page-23-1"></span>CATIA V5 Advanced Arguments

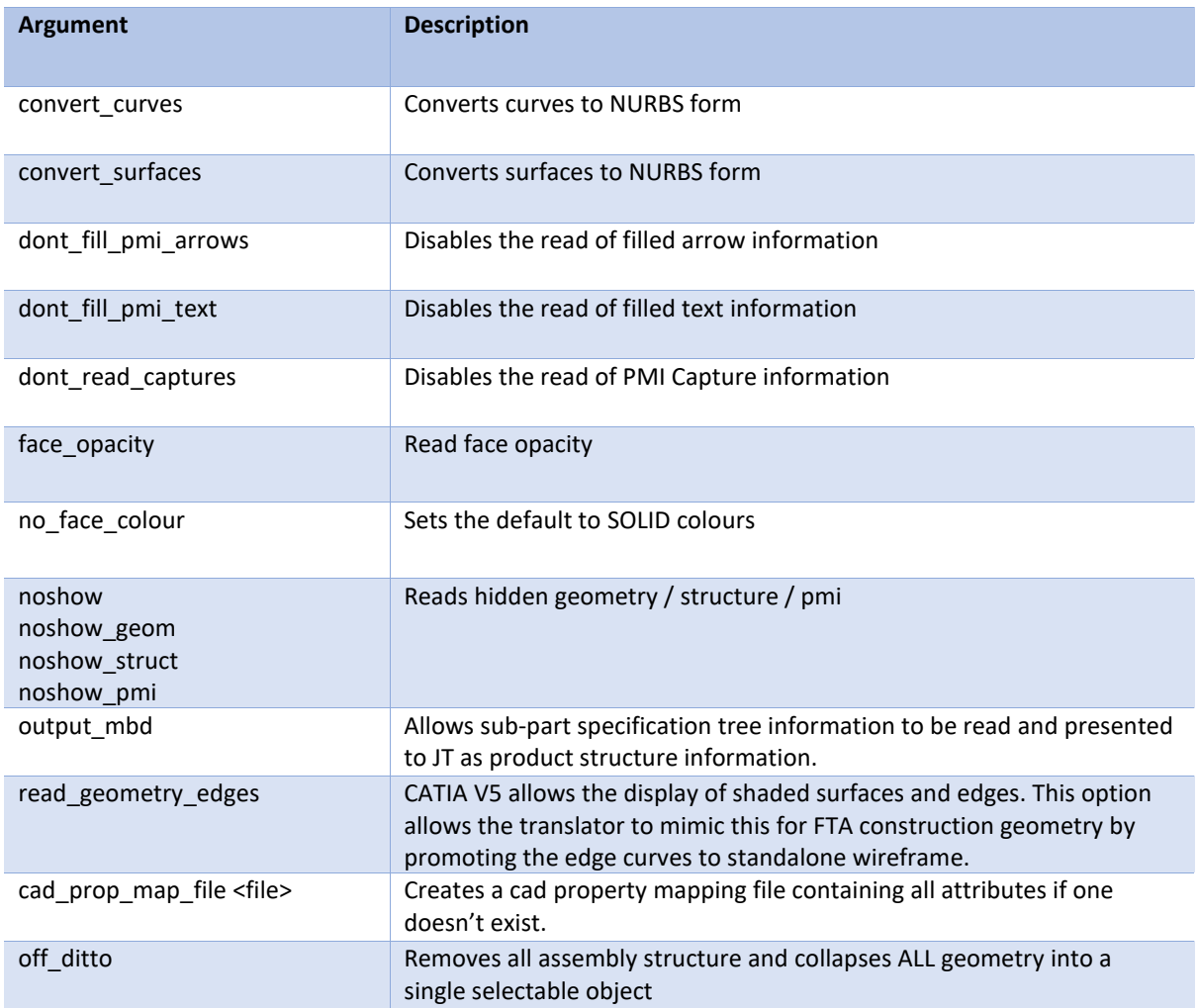

## <span id="page-23-2"></span>JT Advanced Arguments

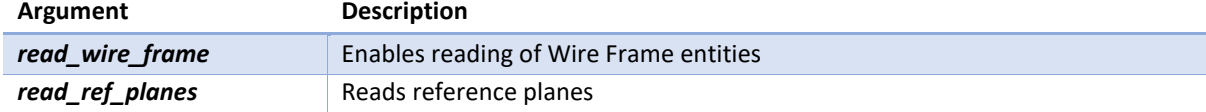

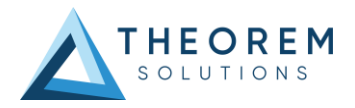

## <span id="page-24-0"></span>Translating Interactively from within CATIA V5

The CATIA V5 to JT translator allows an active CATIA V5 Part or Assembly to be translated directly into JT or a JT Part or assembly to be imported, directly from the CATIA V5 application.

In order to translate from within CATIA V5, the CATIA V5 application must be started from within a Theorem environment, so that the appropriate CATIA V5 menus are loaded.

CATIA V5 can be started from a shortcut, if requested at installation time. Alternatively, it can be started via the script provided in the Translator installation at:

#### *<installation\_directory>\bin\catia5r[version]\_start.cmd*

(where [version] should be substituted for the version of CATIA V5 that you have installed – e.g. 28, 29, 30, 31):

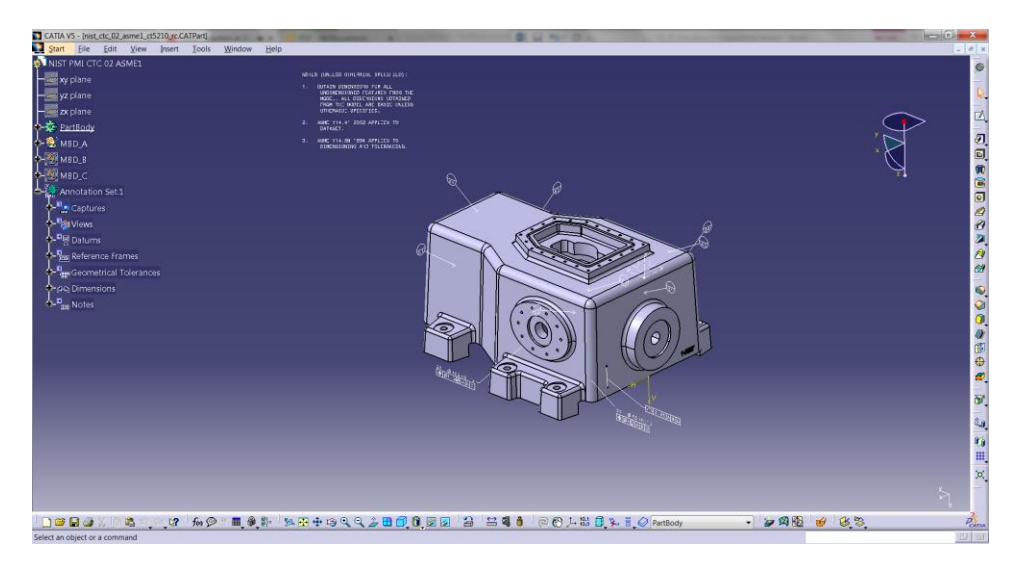

#### <span id="page-24-1"></span>Save As JT

Once CATIA V5 has been started it is possible for a model to be saved to JT. To do this, the user selects the *File -> Save As* Menu Option. From the file browser window that opens, change the *'Save as type'* option to be **jt (\*.jt)**.

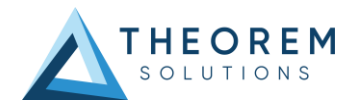

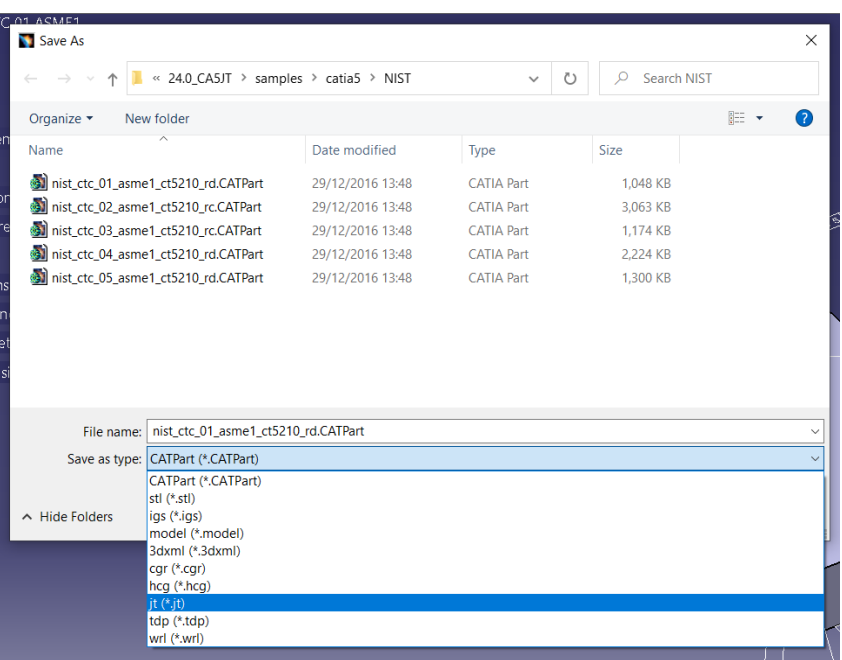

Once selected, press the 'Save' button to create the JT data.

To add a user defined configuration to the process (created from the Theorem UI), this can be selected from the **Tools>Options>Infrastructure>Theorem>CAA Export JT** menu. The process will then use this defined configuration to create the JT data as required.

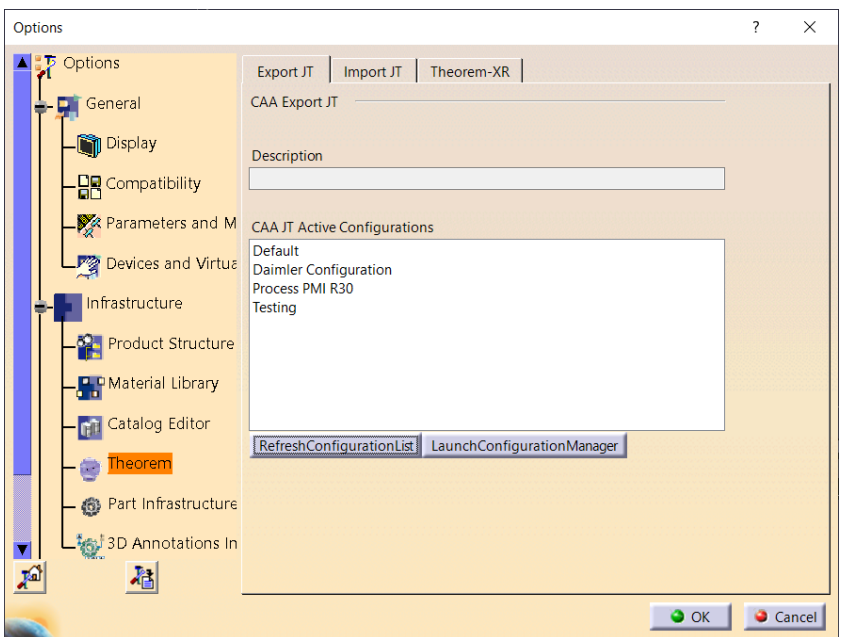

#### <span id="page-25-0"></span>Open JT Data

Once CATIA V5 has been started it is possible for a model to be imported from JT using the *File -> Open* menu. Once selected, find the JT data you wish to import into CATIA V5 and select it from the file browser. When ready, press the 'Open' button from the menu to import.

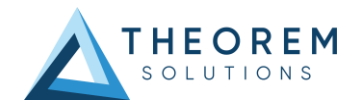

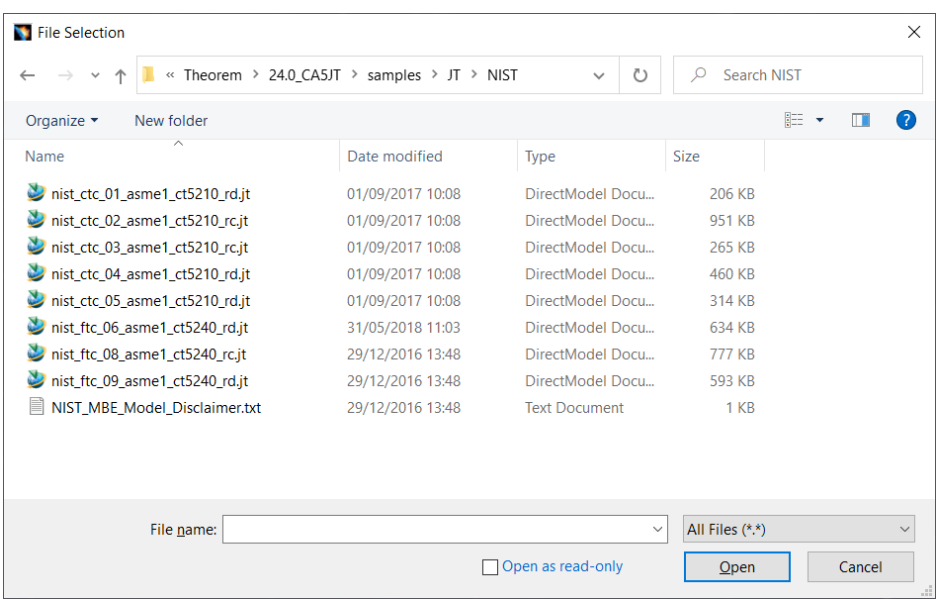

To add a user defined configuration to the process (created from the Theorem UI), this can be selected from the **Tools>Options>Infrastructure>Theorem>CAA Import JT** menu. The process will then use this defined configuration to create the JT data as required.

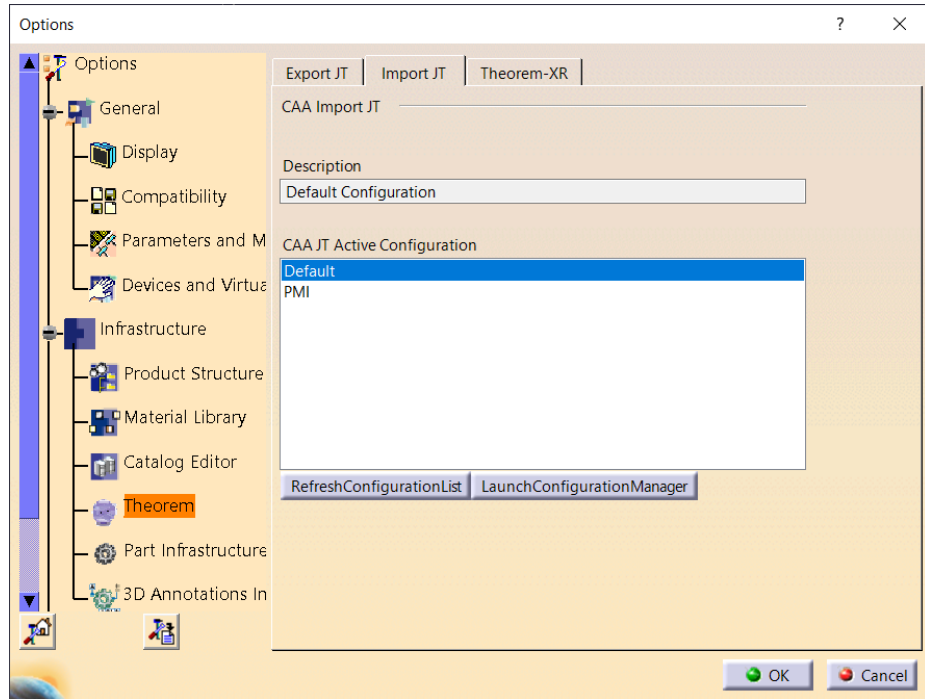

#### <span id="page-26-0"></span>Theorem Import and Export

From the 'File' menu in CATIA V5 there are two options named 'Theorem Import' and 'Theorem Export'. This allows you to import JT data or export to JT from the File menu. Select 'File' > 'Theorem Export' or 'Theorem Import' to open the menu.

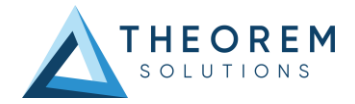

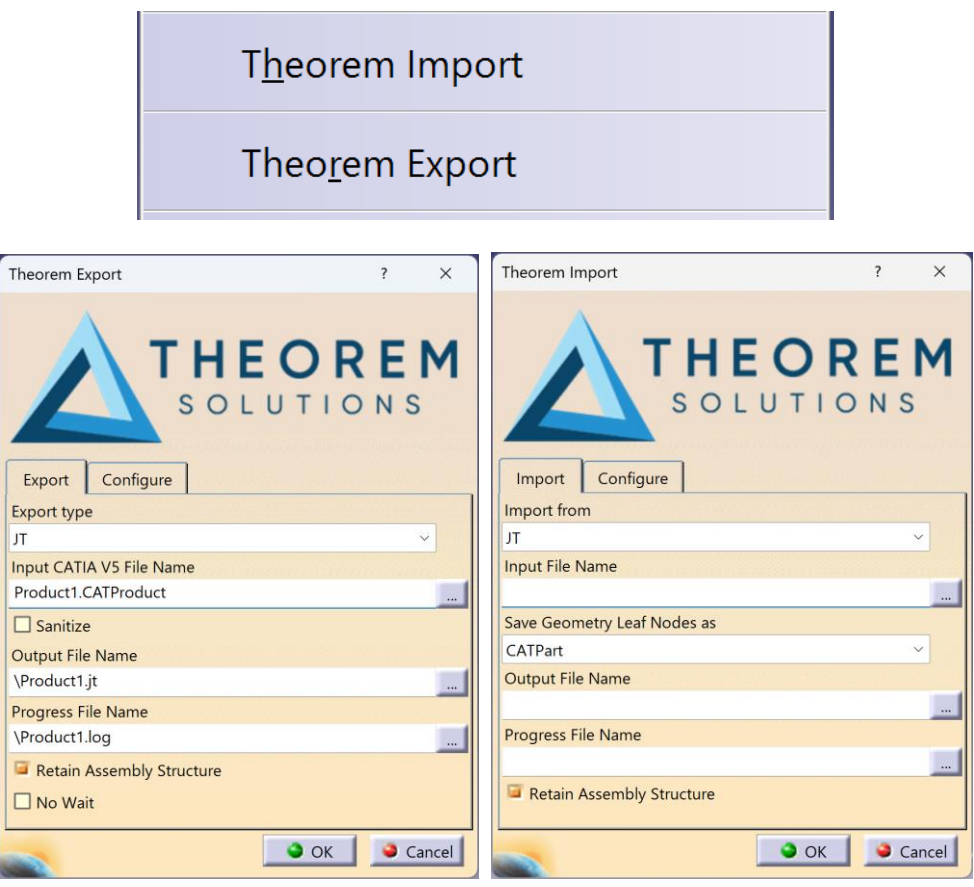

Provide output file name and log file location, then press 'OK' to export the data.

To add a custom configuration, select the 'Configure' tab.

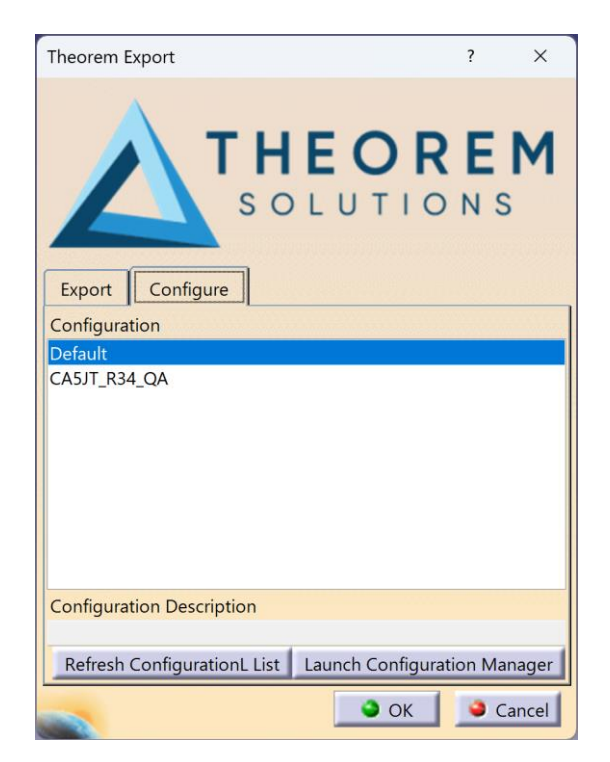

This allows a user to select their configuration, or create new ones by selecting the 'Launch Configuration Manager' option. Once a configuration is decided simply select it from the list for it to be applied.

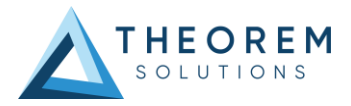

## <span id="page-28-0"></span>Appendix A – CATIA V5 Configuration

#### <span id="page-28-1"></span>Introduction

This Appendix details how to define and configure the CATIA V5 and Theorem environment to work together.

### <span id="page-28-2"></span>Conventions

#### *Release of CATIA V5*

To indicate a release of CATIA V5 the notation <XX> shall be used. This needs to be replaced with the specific release to be used i.e. 28, 29, 30, 31.

#### *Platform specific directory*

Within the installation directory of CATIA V5 there is a platform specific directory i.e. win b64. This directory shall be referred to as *<OSDS>* in this Appendix.

#### *Theorem Installation directory*

The Theorem translator installation directory is set at installation time in the translator *ts\_env.bat* file. This directory shall be noted as *<%TS\_INST%>* in this Appendix.

#### <span id="page-28-3"></span>CATIA V5 Installation Directory

Upon installation of a CATIA V5 product the user will be asked to specify the installation directory. This is the directory which contains the platform specific <OSDS> directory.

Having selected the CATIA V5 installation directory via the browse button, the installation process will record the location of the CATIA V5 installation directory in the ts env.bat file. This file is located in the Theorem translator installation directory. If the location of CATIA V5 subsequently changes, the translator can be guided to the changed location by modifying this file using a text editor to modify the **ts** env.bat that is located in the translator installation directory.

If no entry is included for DSLICENSING a warning dialog will be displayed which warns of the empty field. Selecting *Yes* to continue will allow the installation to continue.

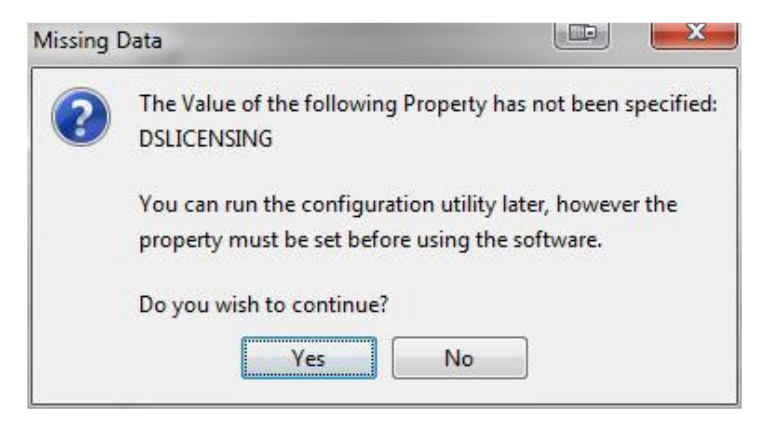

### <span id="page-28-4"></span>Running CATIA V5 Translators

Before running the translator the user must run CATIA V5 interactively at least once to configure the CATIA V5 environment and license settings. This can be achieved by running the catia5r<XX>\_start script as follows: *<Translator\_Installation\_Directory>\bin\catia5r<XX>\_start.cmd*

Once CATIA has been run the Translator can run as described in the relevant product User Guide.

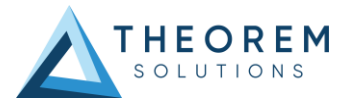

### <span id="page-29-0"></span>CATIA V5 Environment DIRENV & ENV

The default location for CATIA V5 to store its global environment files is in the global directory: *Windows 10:*

#### *C:\ProgramData\DassaultSystemes\CATEnv*

*Or*

#### *%APPDATA%\CATEnv*

You can find this location by running:

#### *%CATIAV5\_INST%\<OSDS>\code\bin\setcatenv -h*

The environment files are named in the form *CATIA.V5RN.B<XX>.txt* If when installing CATIA V5 the default environment file location was replaced with another location then this location needs to be indicated to the Translator by defining in the *ts\_env.bat* the environment variable CATIAV5\_DIRENV:

#### *set CATIAV5\_DIRENV=/some/directory*

If the Theorem installation is needed to support multiple releases of CATIA. Then the user can define release specific locations using:

#### *set CATIAV5R<XX>\_DIRENV=/some/directory*

The Theorem translator will attempts to create its own environment file called *TheoremCatia5R<XX>.txt***.** The user must therefore have write permission to the CATEnv directory. If this is not possible an existing environment file can be specified using the variable **CATIAV5\_ENV**. e.g.

#### *set CATIAV5\_ENV=CATIA.V5R31.B31*

Note. the extension *.txt* is not required. The user can specify a release specific name using *CATIAV5R<XX>\_ENV* e.g.

#### *set CATIAV5R31\_ENV=CATIA.V5R31.B31*

#### <span id="page-29-1"></span>Checking the CATIA V5 Environment

A script is provided to check that the CATIA V5 environment is set up correctly. In a command window run the command script:

#### *%TS\_INST%\bin\checkcatia5r<XX>env.cmd*

#### <span id="page-29-2"></span>Checking the Theorem Shared Library

A script is provided to ensure that the CATIA V5 environment is compatible with the Theorem shared library. In a command window run the command script:

#### *%TS\_INST%\bin\checkcatia5r<XX>cadverter.cmd*

A successful output is an indication that the location for CATIA V5 has been specified to the Theorem translator correctly and that the correct version of the Theorem CATIA V5 translator products have been installed.

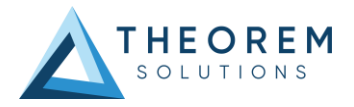

# <span id="page-30-0"></span>Appendix B – JT Configuration File

### <span id="page-30-1"></span>Introduction

A configuration file contains the settings for your translations. The configuration file can be specified using the command line option –config or -z.

If this is not supplied the following directories will be searched in the specified order for the named configuration files: (TS\_INST = Installed directory)

**tess.config** in the directory where the translator is run **tess.config** in TS\_INST\etc directory

Two example config files are provided in the **TS\_INST\etc** directory, a standard **tess.config** one, and one that illustrates the options required for large assembly processing, **tessLargeAssm.config** which is documented by some comments within it.

The JT configuration file contains various sections, each containing different settings based on the section.

#### <span id="page-30-2"></span>The Setup Section

The setup options in the configuration file define how your files are translated. The setup section is the first part of the configuration file and contains a series of standard translator options.

#### <span id="page-30-3"></span>To edit setup options

- 1. Open an existing configuration file with a text editor.
- 2. Edit the configuration file options listed in the table below.
- 3. Save the configuration with a .config extension

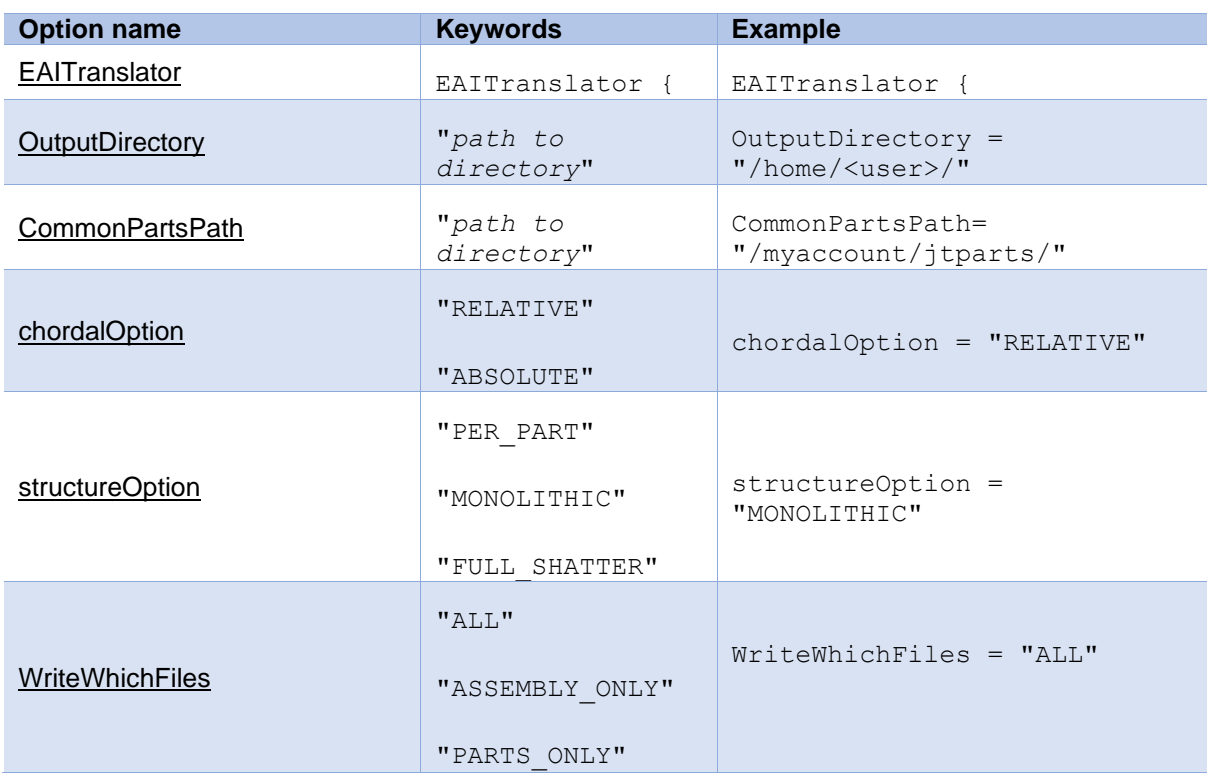

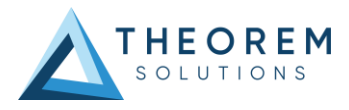

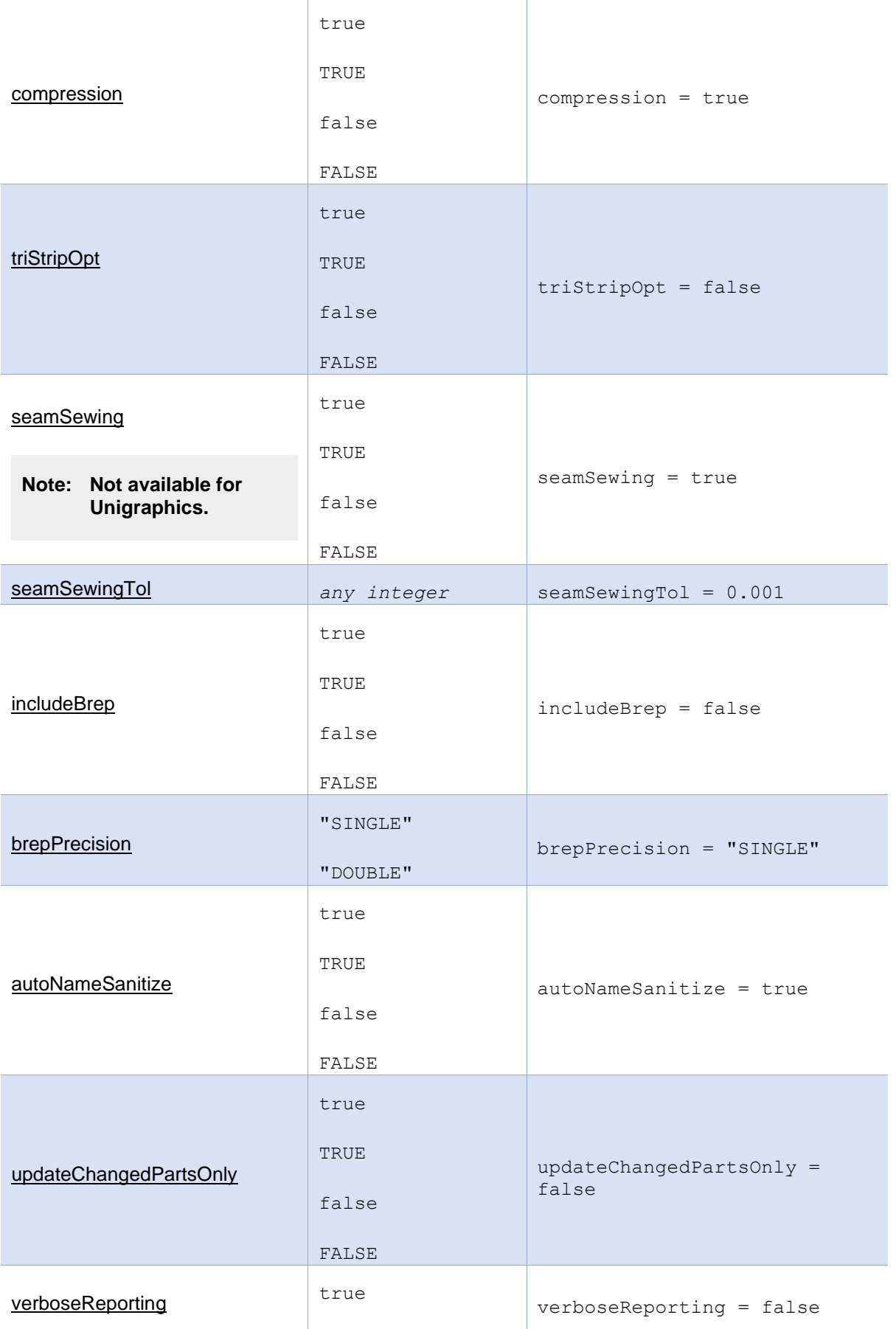

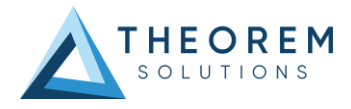

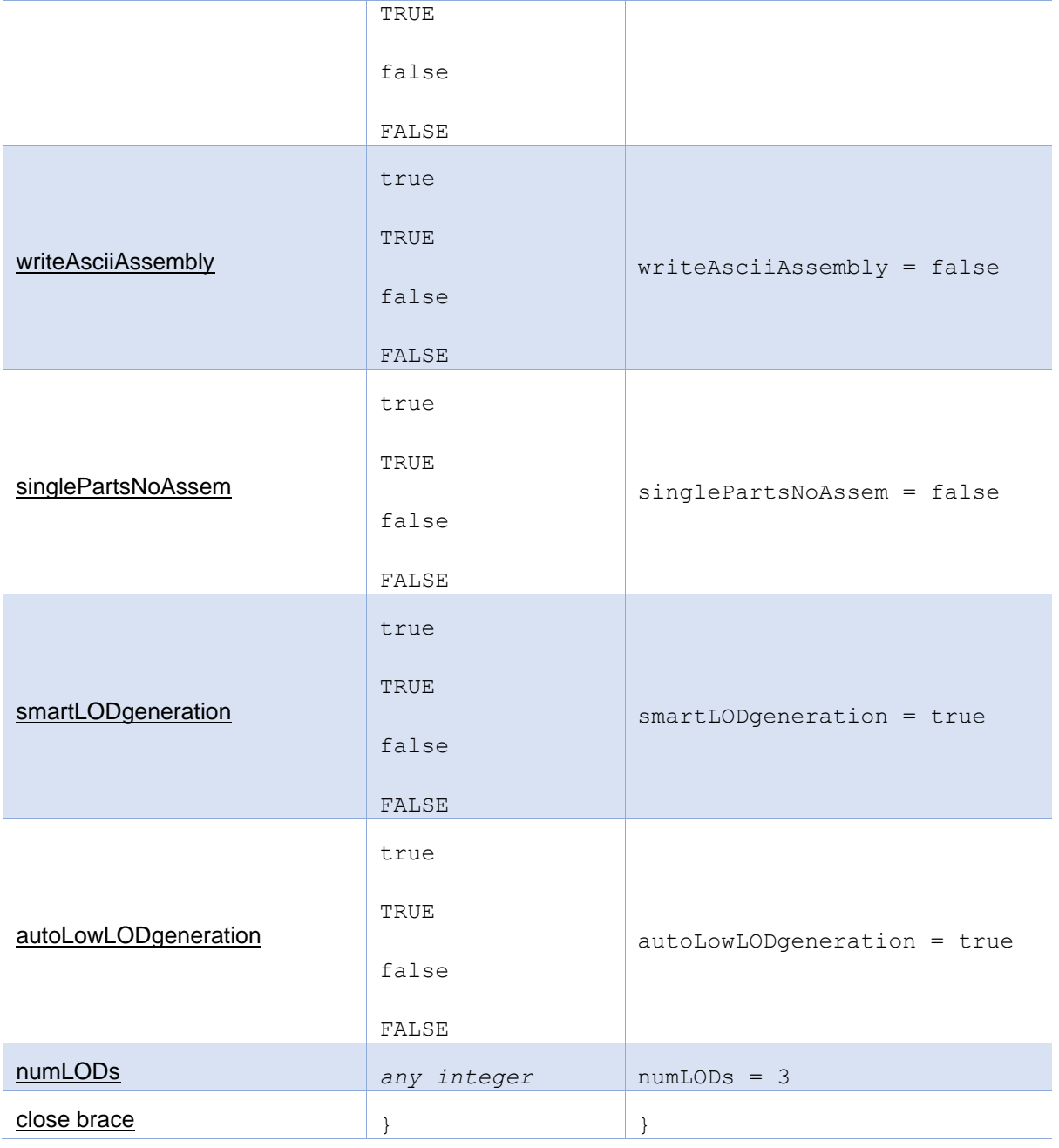

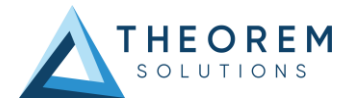

### <span id="page-33-0"></span>The Filter Section

The filter section of the configuration file contains the filename and metadata filtering information. Edit this section if you want to change how the translator sanitizes filenames and filters metadata keys.

#### <span id="page-33-1"></span>To edit filter options

- 1. Open an existing configuration file with a text editor.
- 2. Edit the configuration file options from the table below.
- 3. Save the configuration with a .config extension

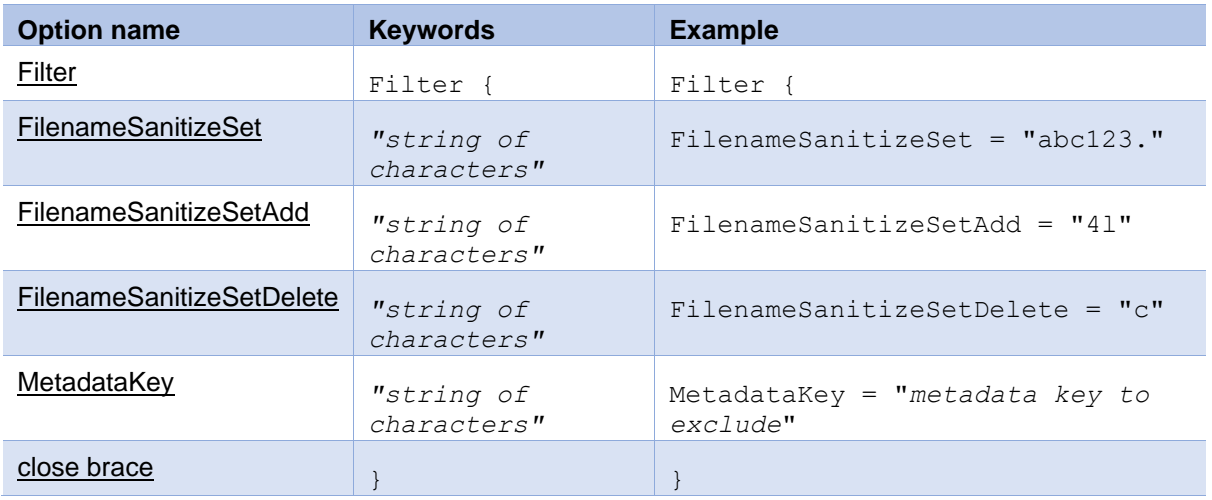

#### <span id="page-33-2"></span>The Metadata Section

The metadata section sets which metadata to attach to all parts, assemblies and nodes of the model.

**Note:** Be sure to add these options to the configuration file in pairs: one line to define the metadata key and one line to define the metadata value.

#### <span id="page-33-3"></span>To edit metadata options

- 1. Open an existing configuration file (.CONFIG) in a text editor.
- 2. Edit the configuration file options shown in the table below.
- 3. Save the configuration with a .config extension

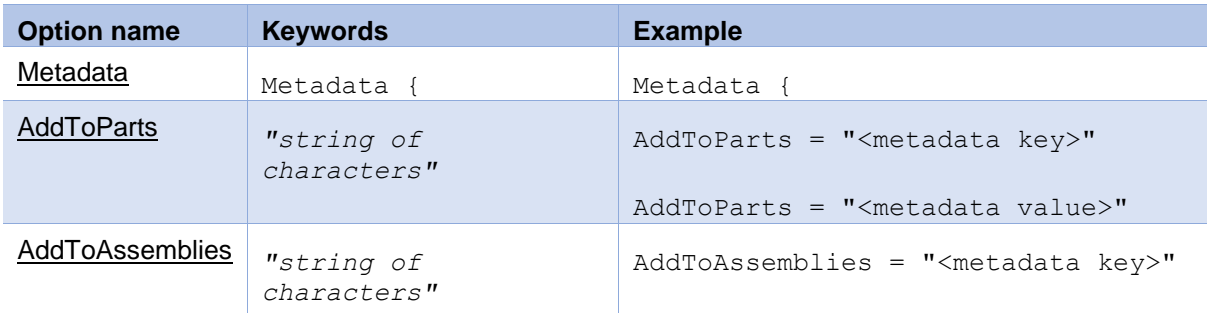

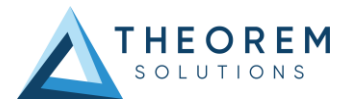

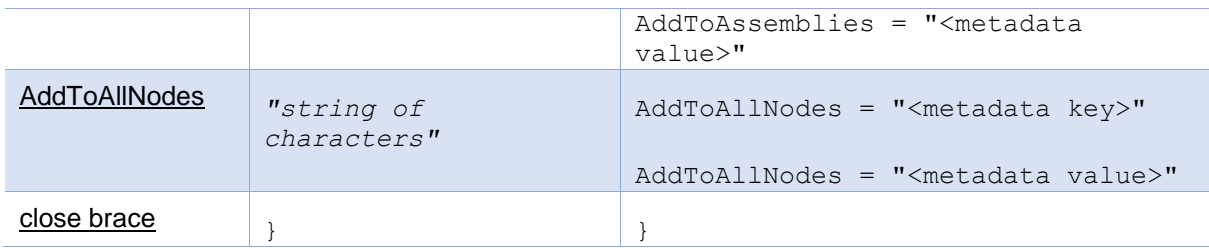

## <span id="page-34-0"></span>The Level of Detail Section

The level of detail section of the configuration file contains the tessellation and simplification information for each level of detail in the file.

This section consists of several sets of level of detail (LOD) information, and the number of these sets depends on the number you specified on the numLODs line in the configuration file.

#### **To edit level of detail options**

- 1. Open an existing configuration file in a text editor.
- 2. Edit the configuration file options listed below.
- 3. Save the configuration with a .config extension

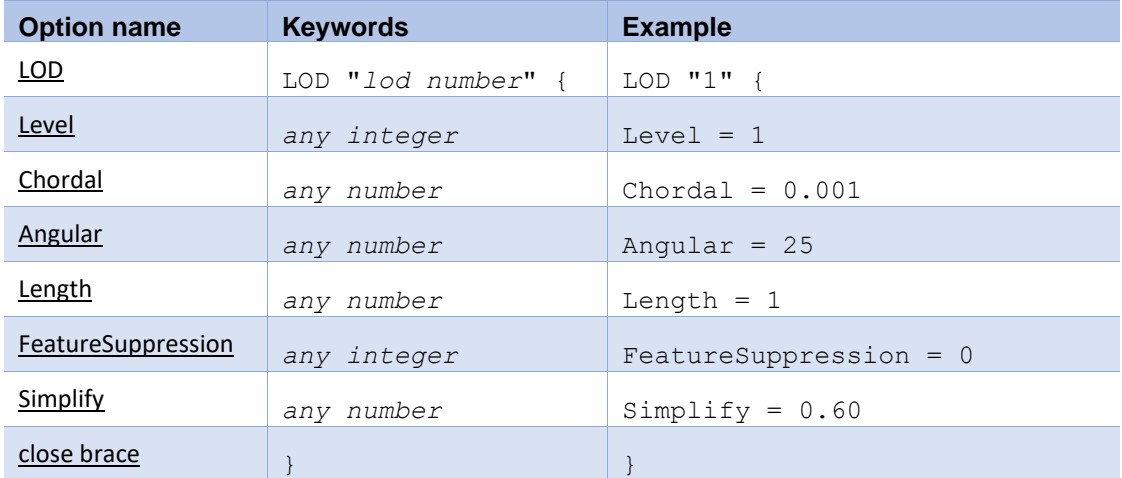

#### <span id="page-34-1"></span>The JT Options Section

The JT Options section of the configuration file contains arguments for JT data.

#### **To edit special options**

- 1. Open an existing configuration file with a text editor.
- 2. Edit the configuration file options shown in the table below.
- 3. Save the configuration with a .config file extension.

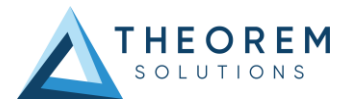

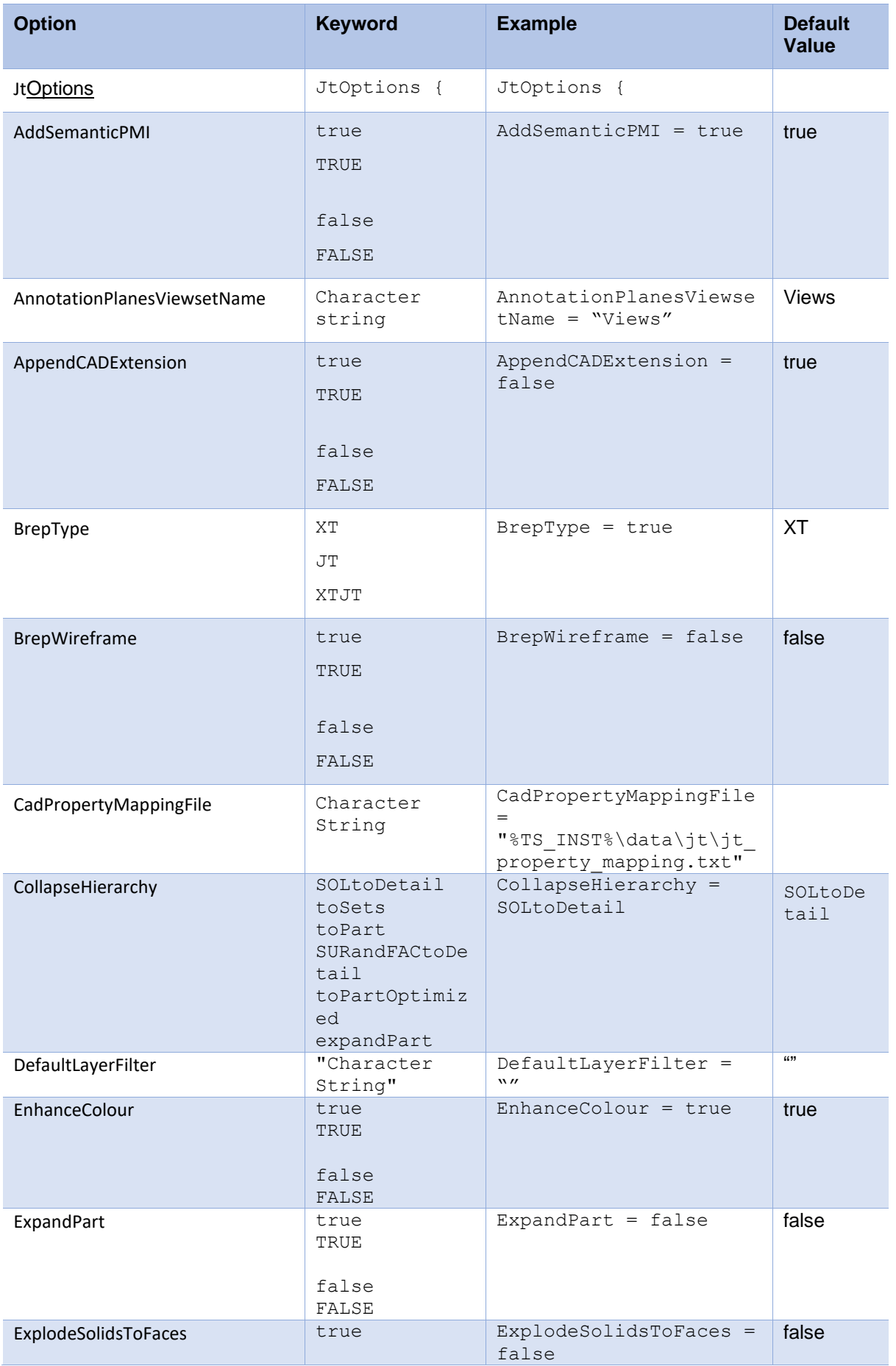

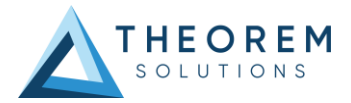

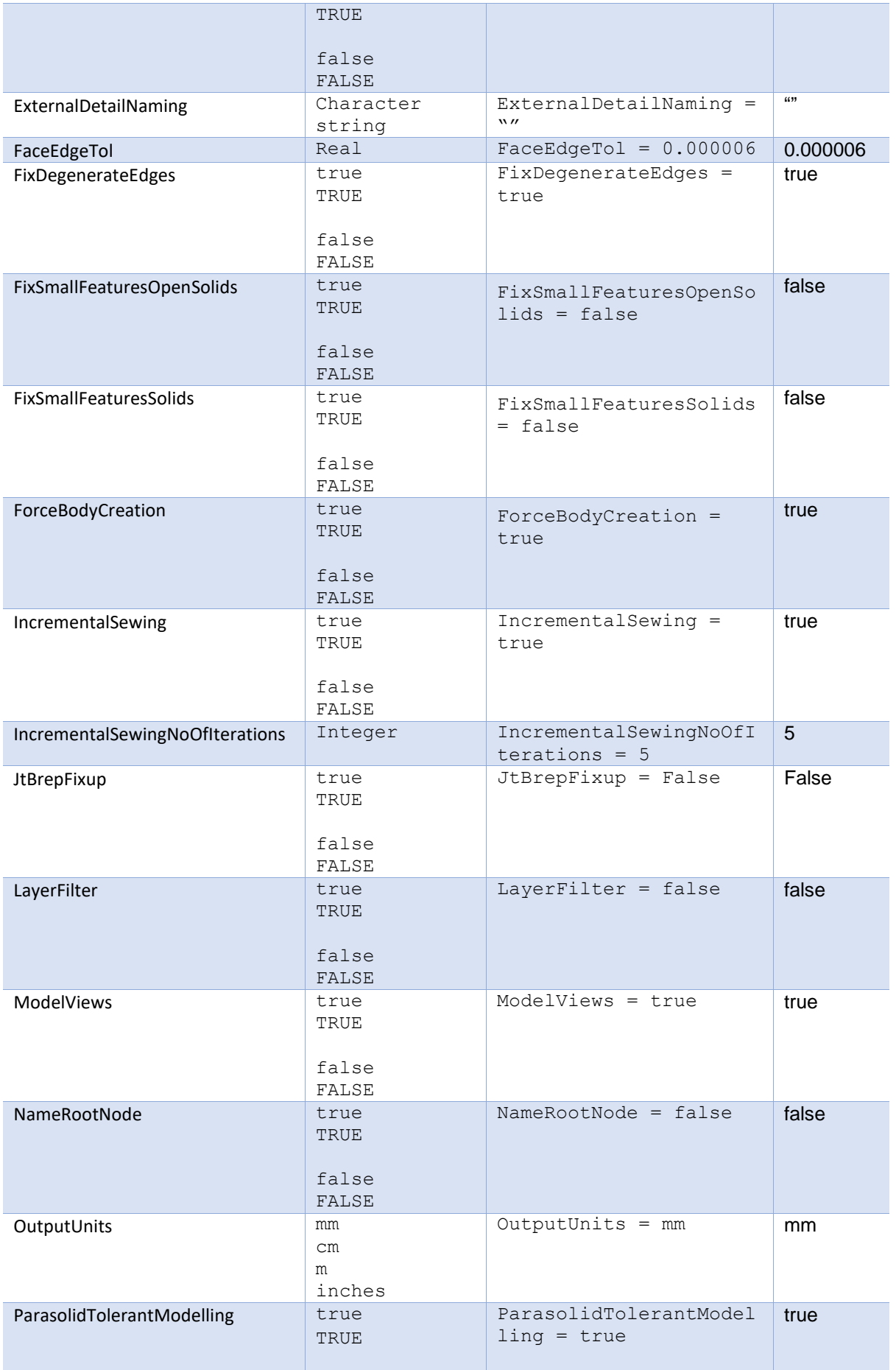

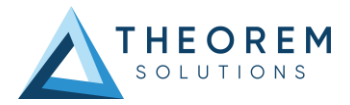

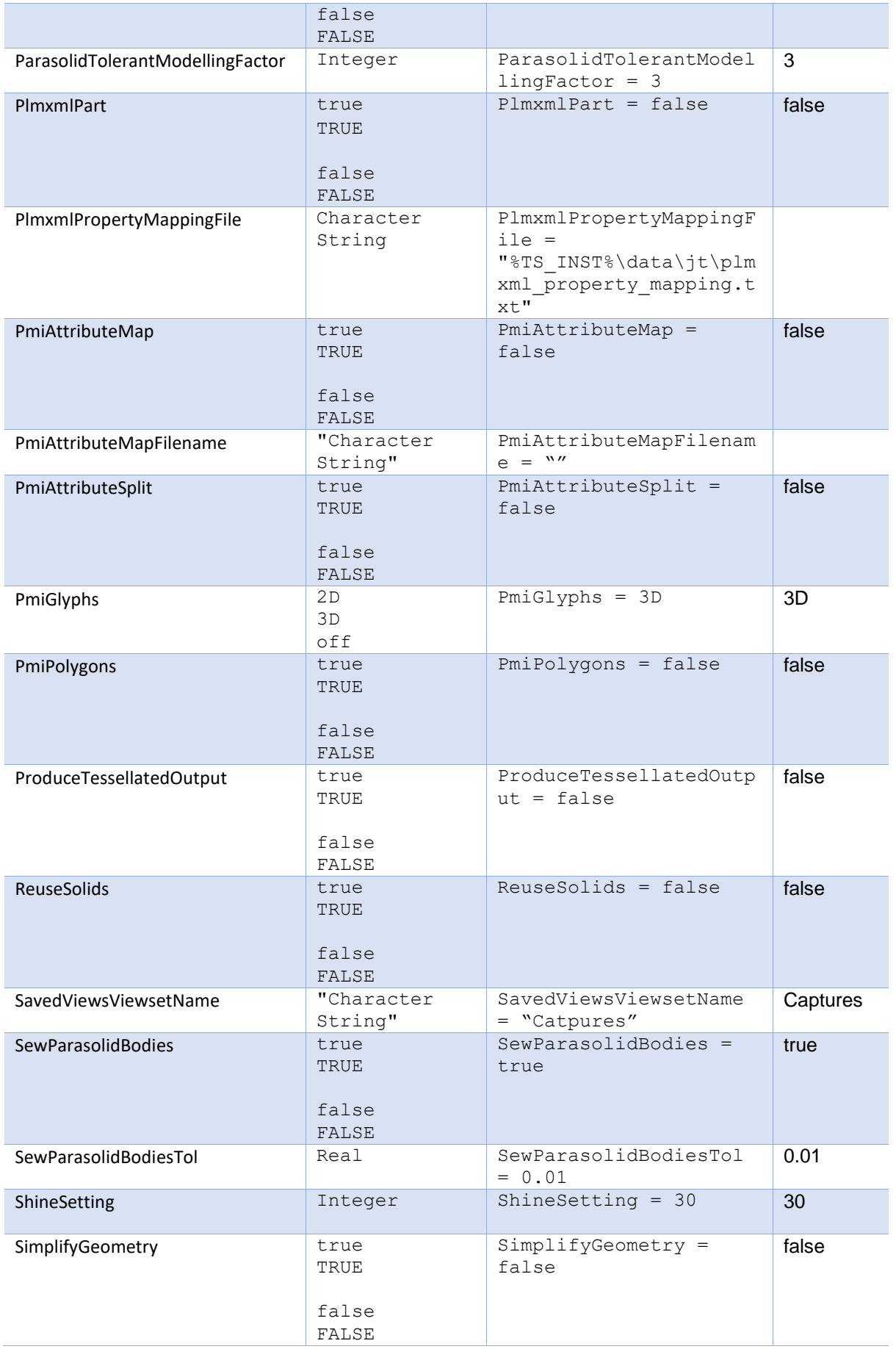

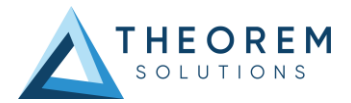

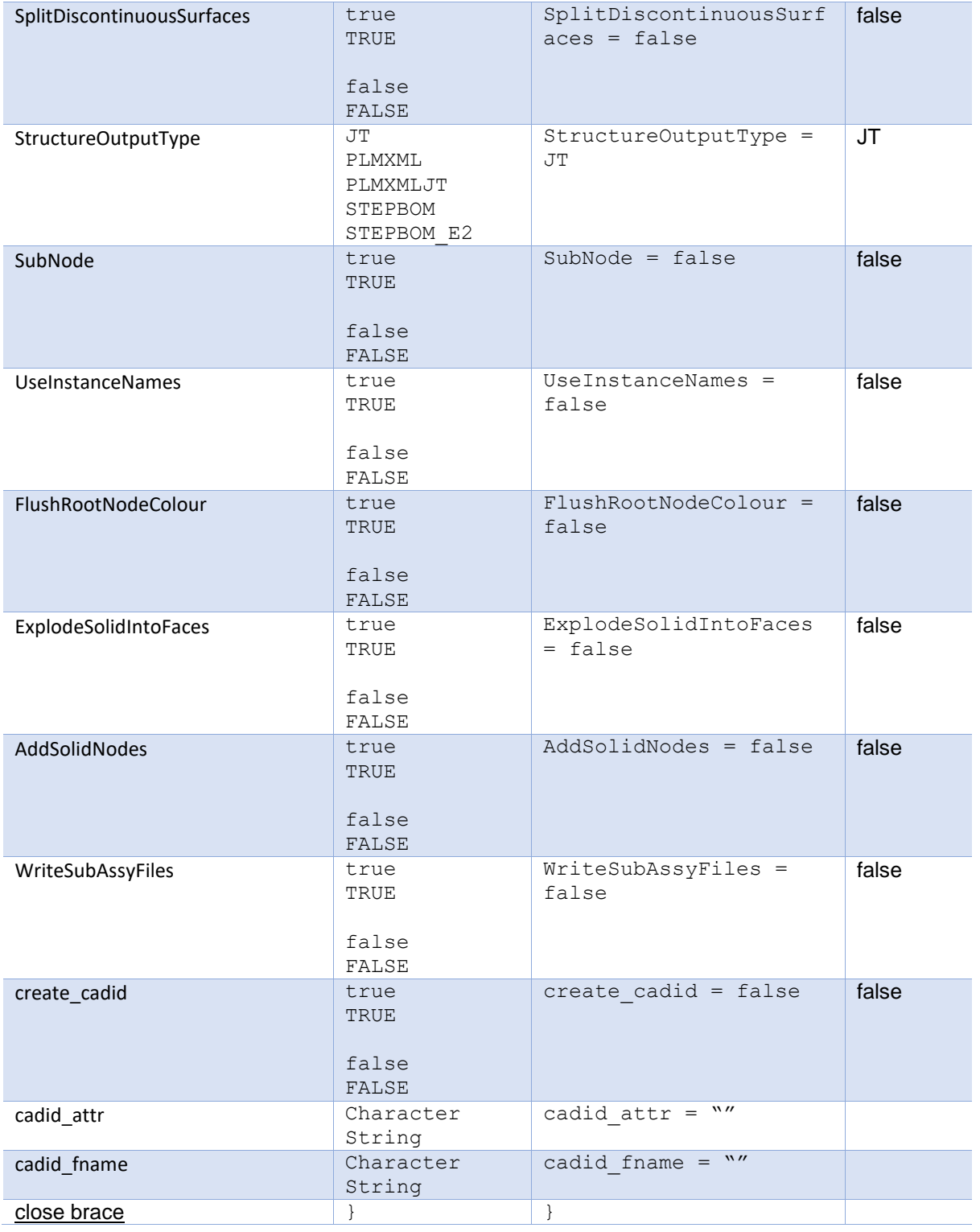

## <span id="page-38-0"></span>The Catia5 Options Section

The Catia5 Options section of the configuration file contains arguments for Catia5 data. **To edit special options**

1. Open an existing configuration file with a text editor.

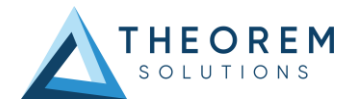

- 2. Edit the configuration file options shown in the table below.
- 3. Save the configuration with a .config file extension.

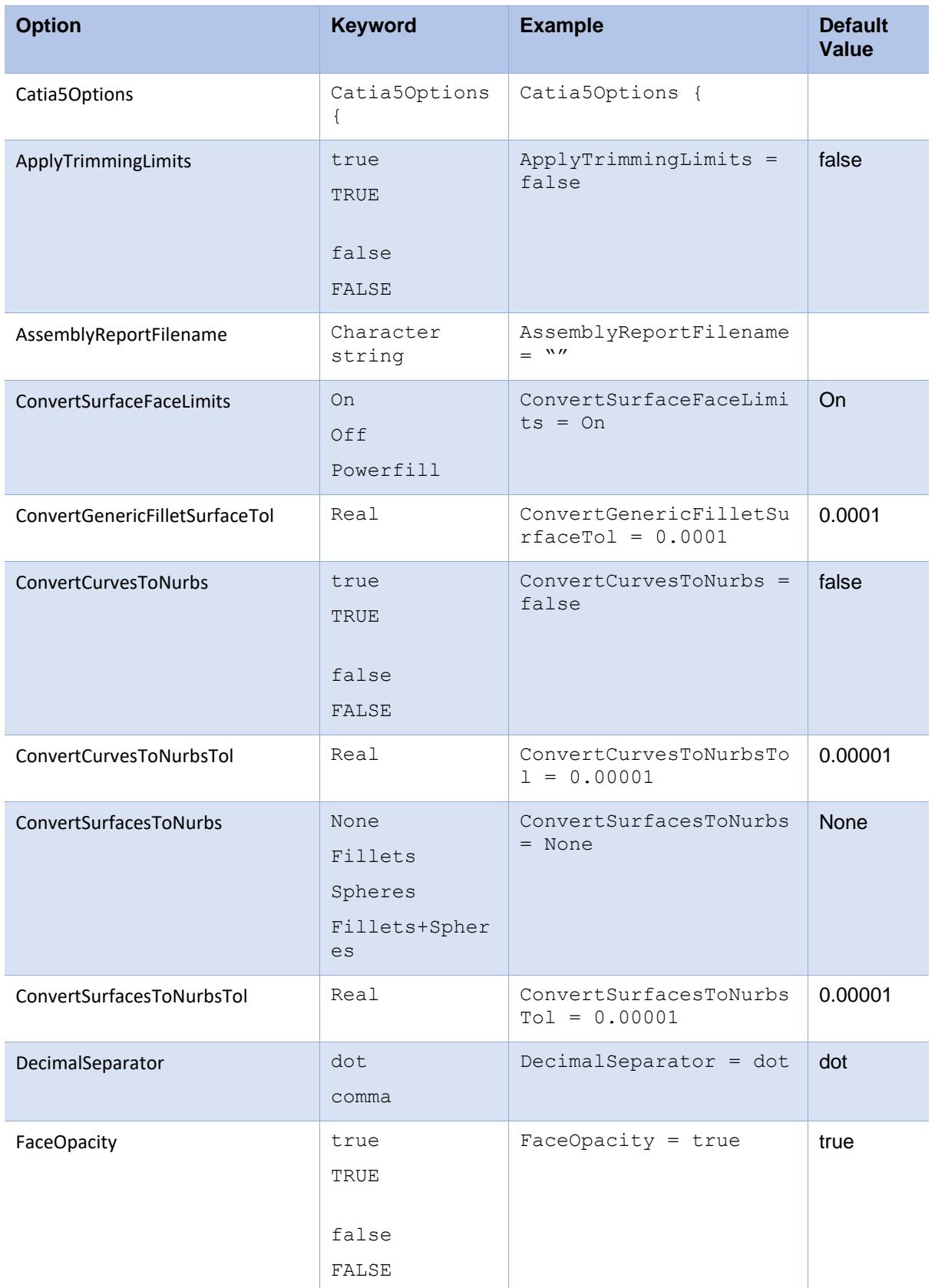

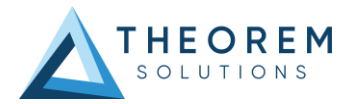

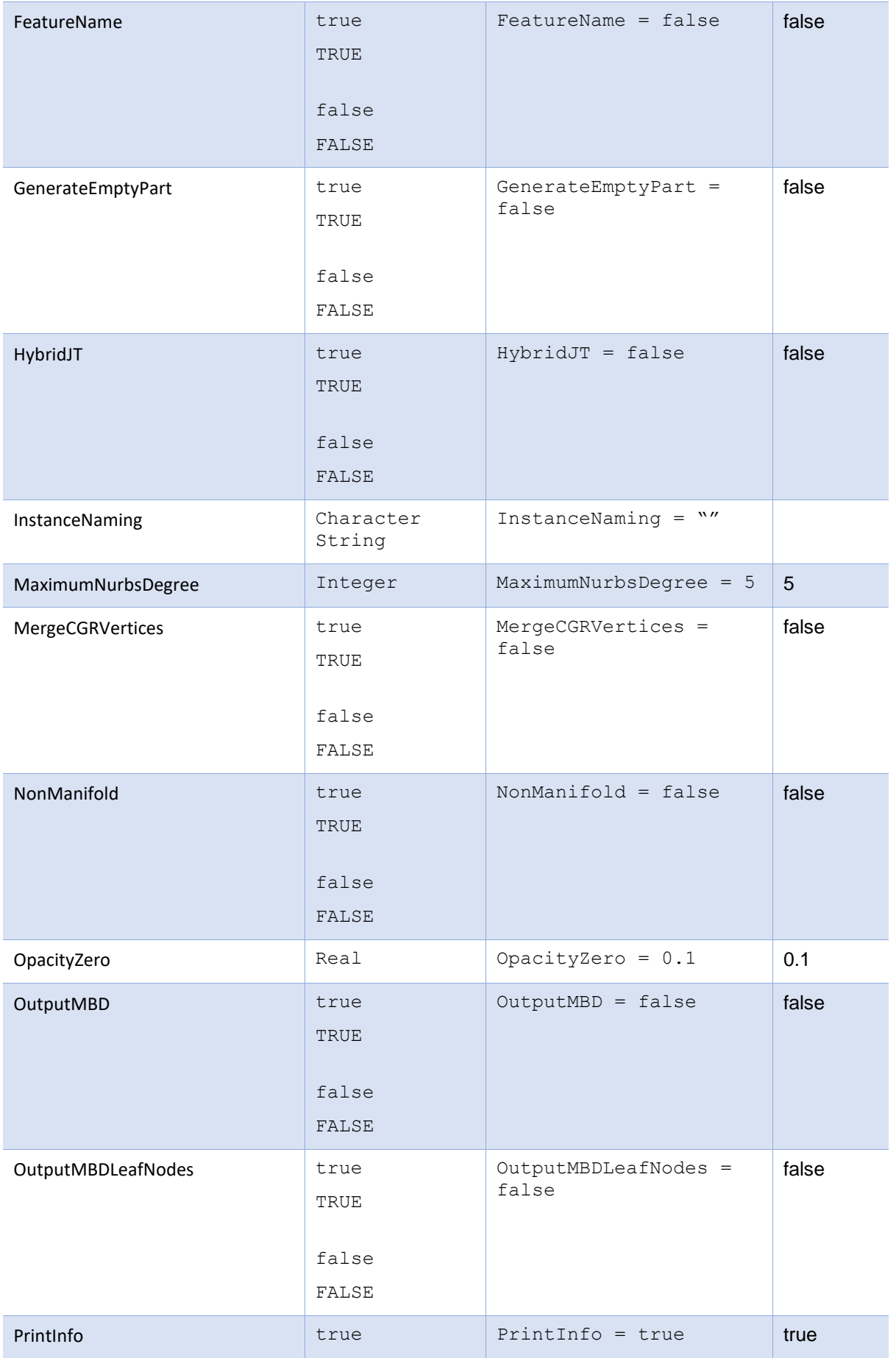

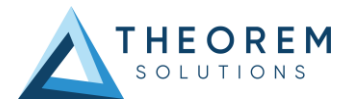

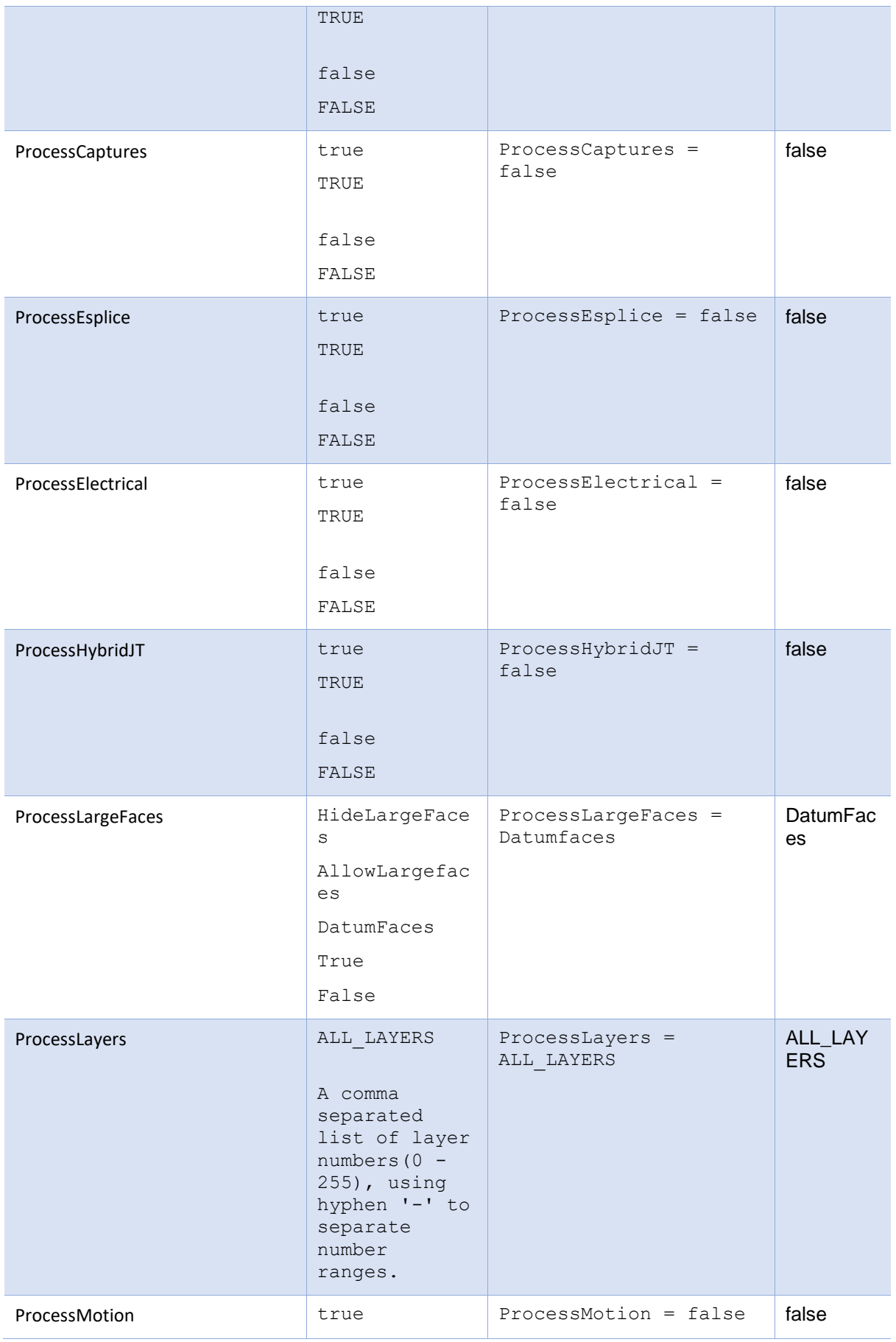

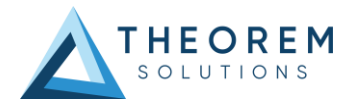

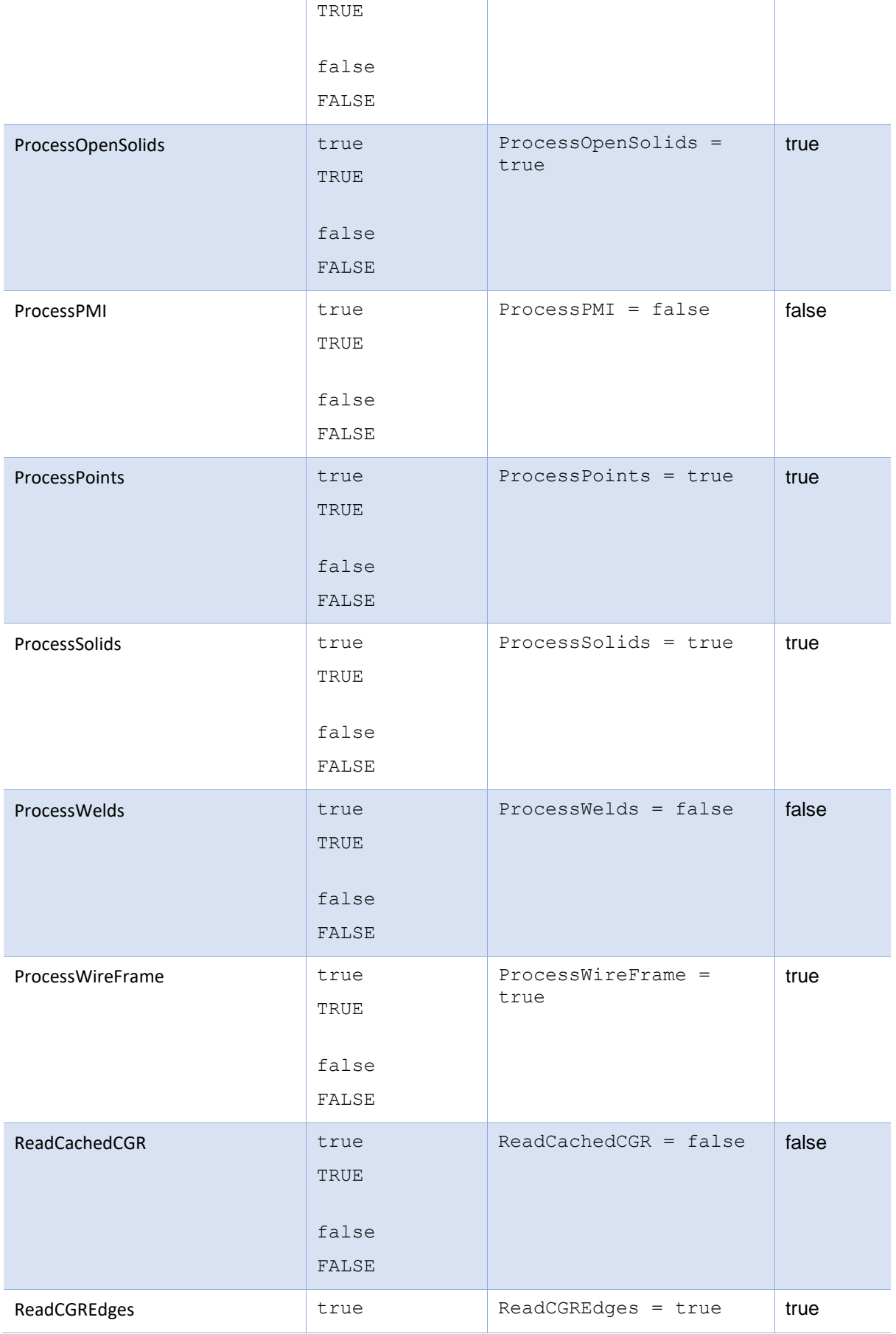

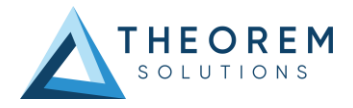

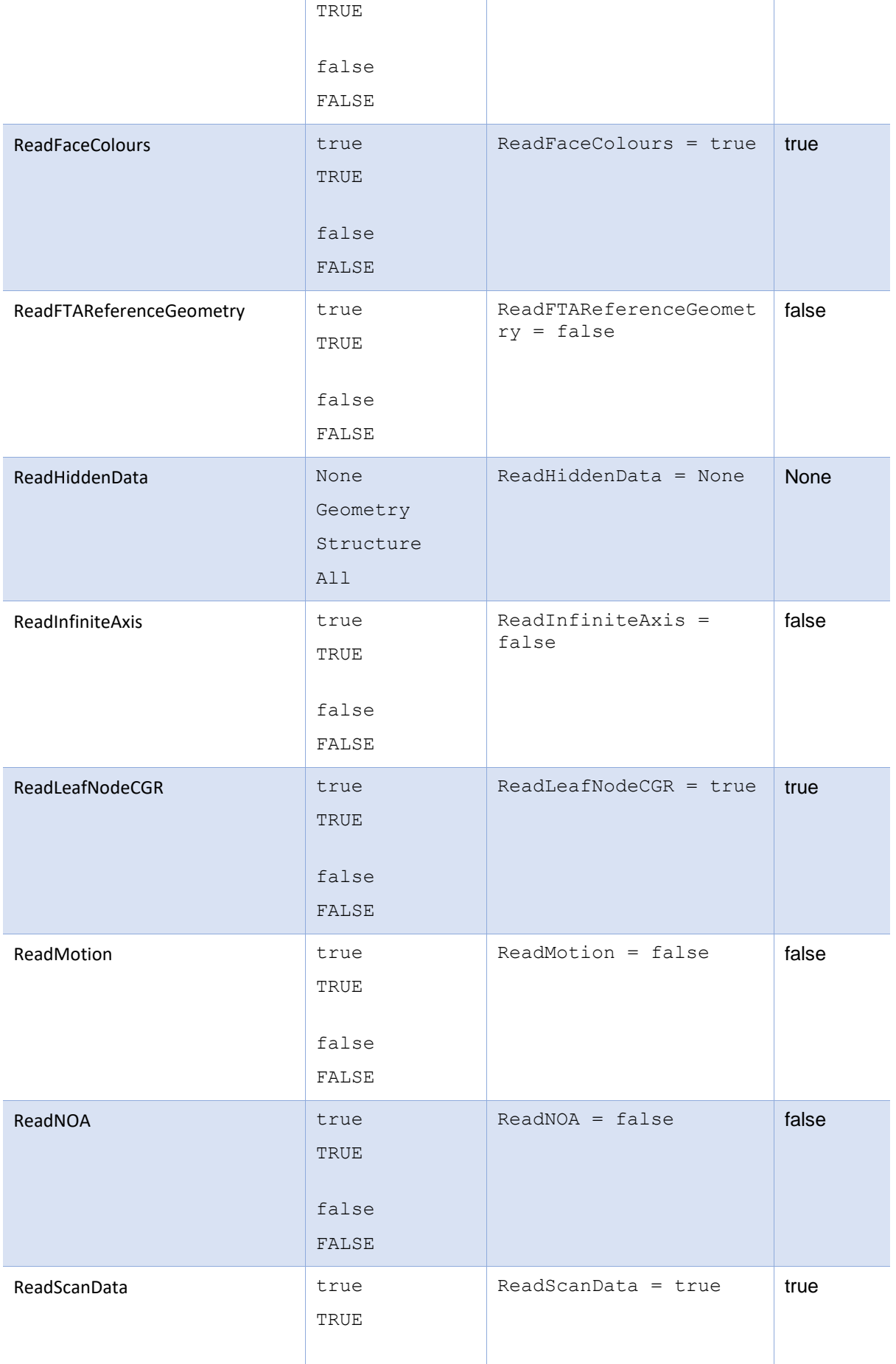

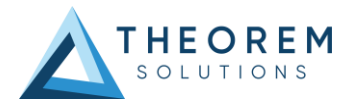

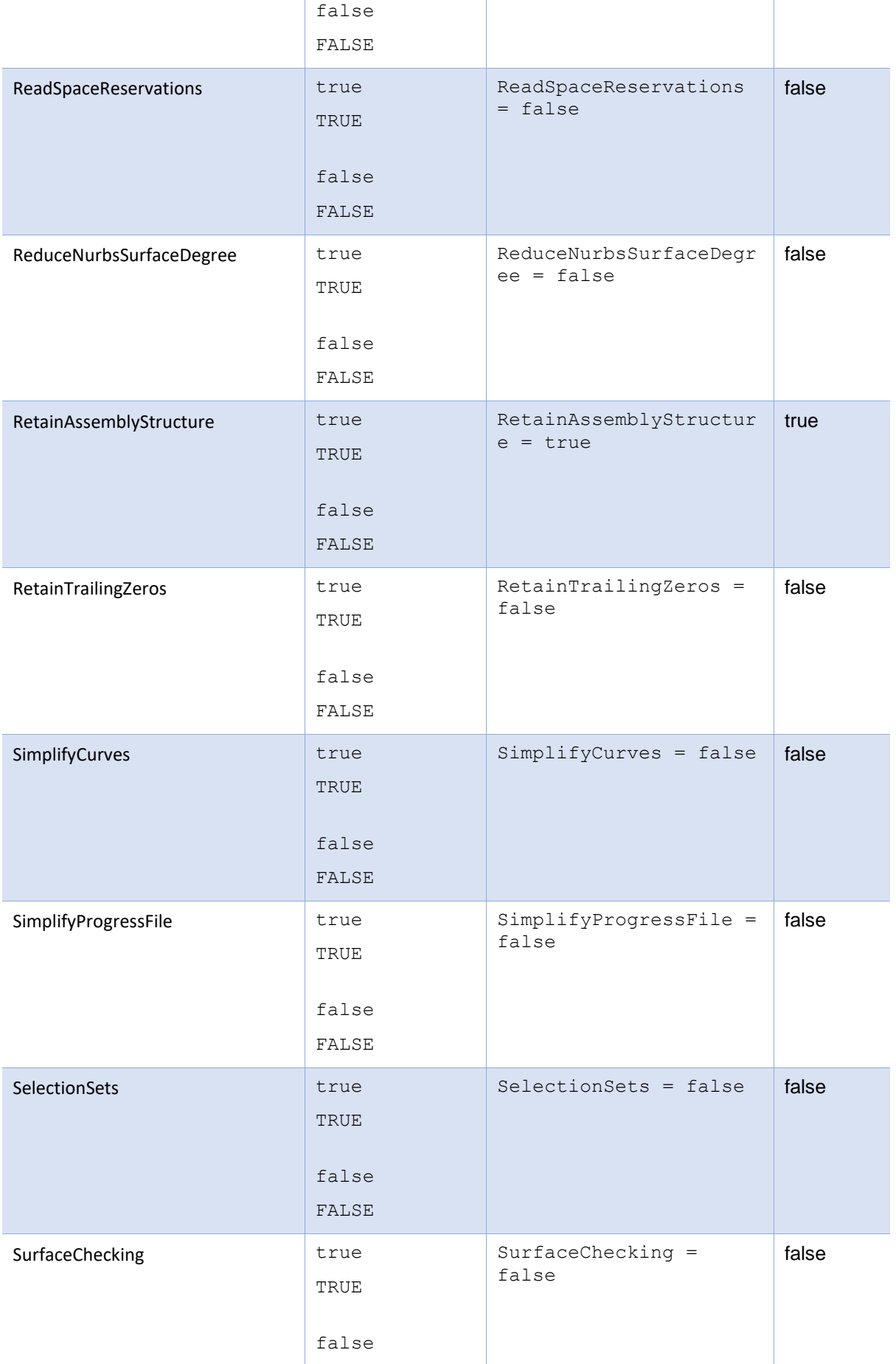

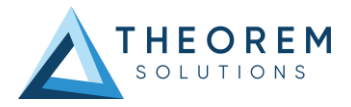

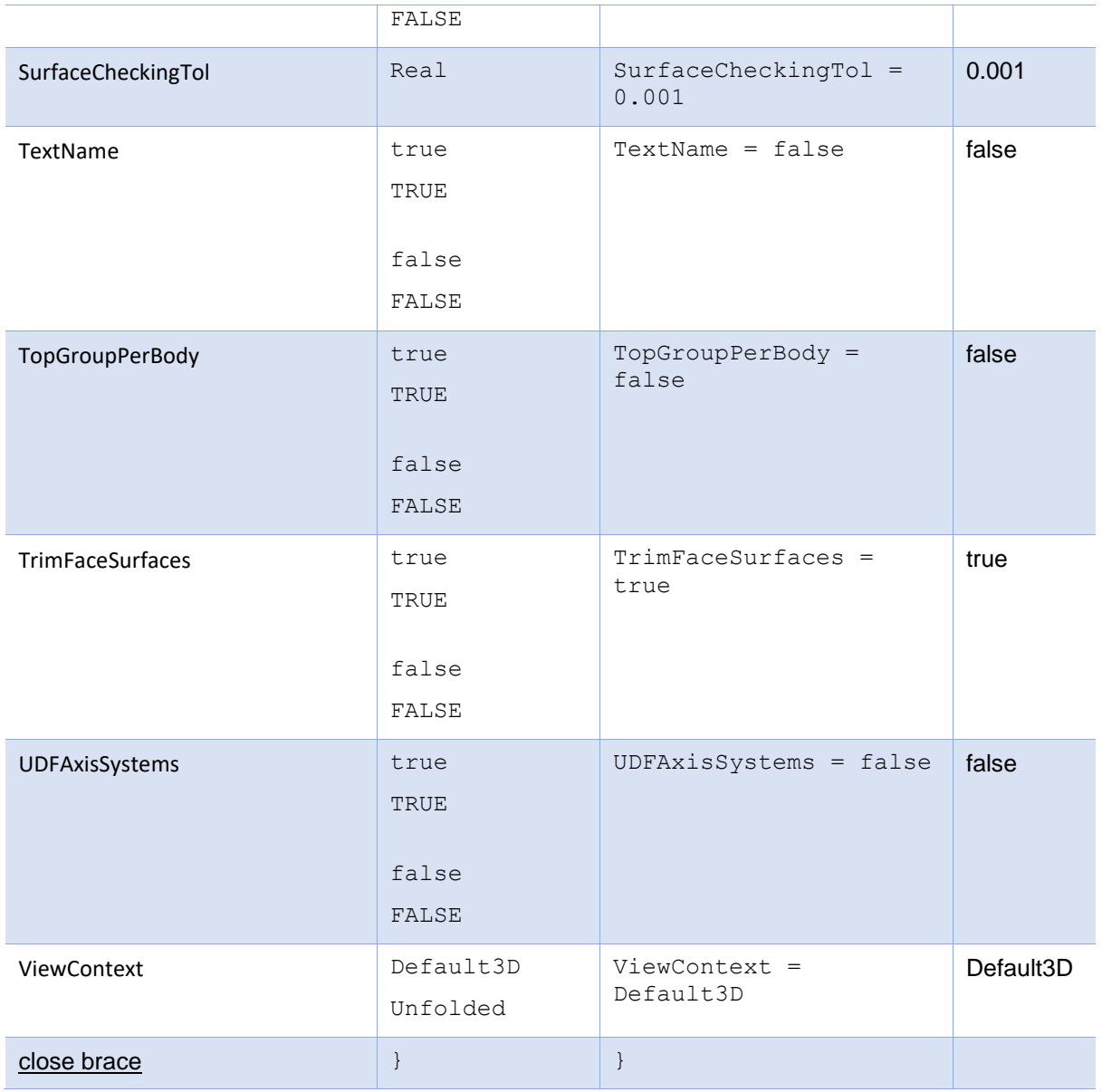

## <span id="page-45-0"></span>The Catia4 Options Section

The Catia4 Options section of the configuration file contains arguments for Catia4 data.

#### **To edit special options**

- 1. Open an existing configuration file with a text editor.
- 2. Edit the configuration file options shown in the table below.
- 3. Save the configuration with a .config file extension.

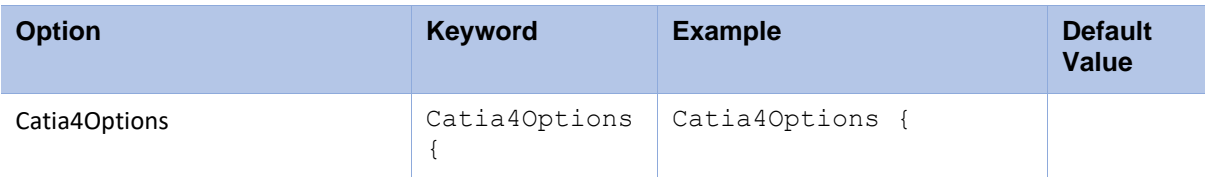

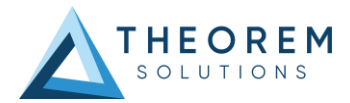

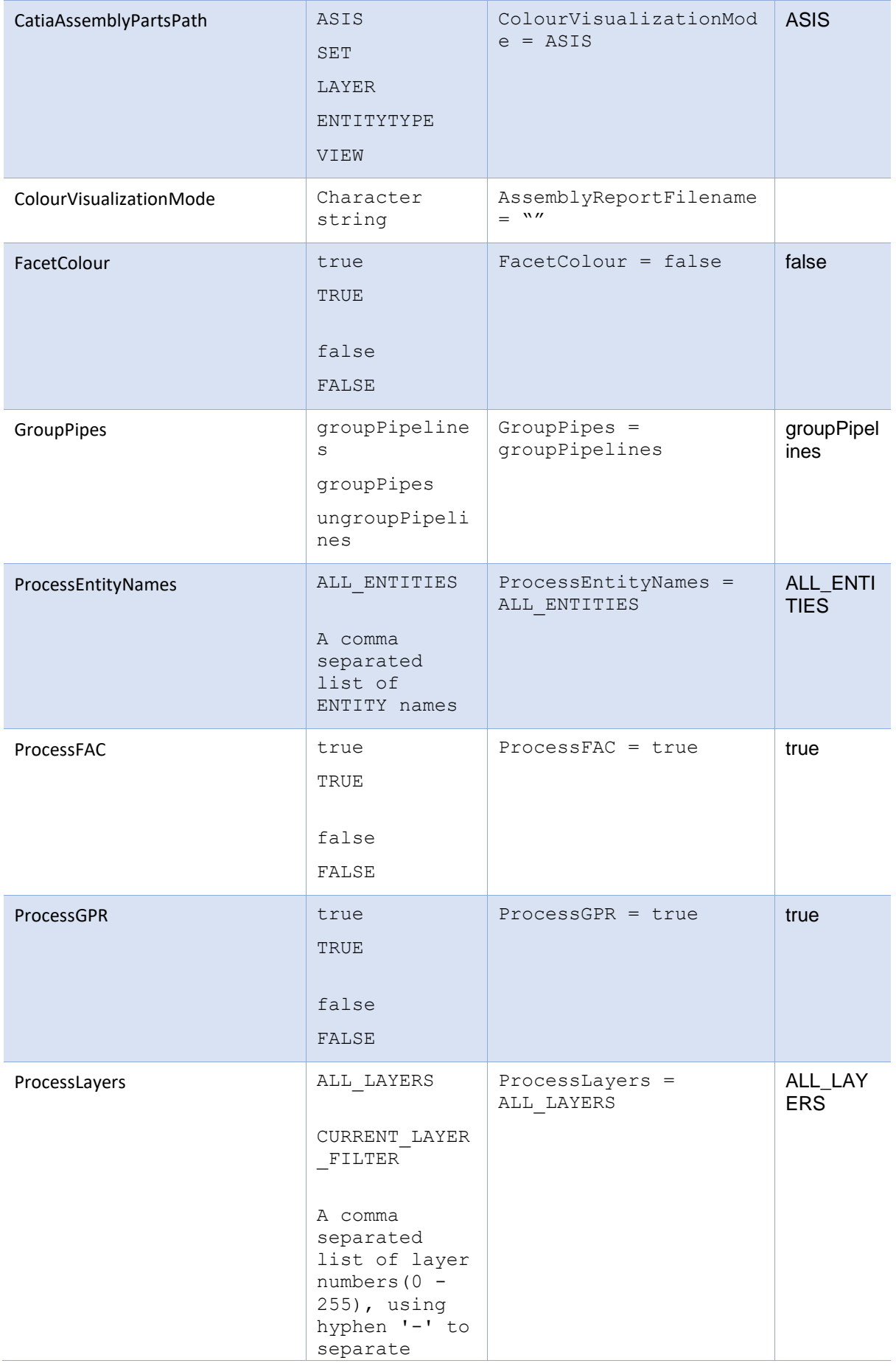

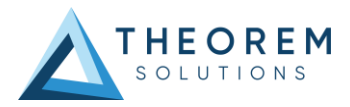

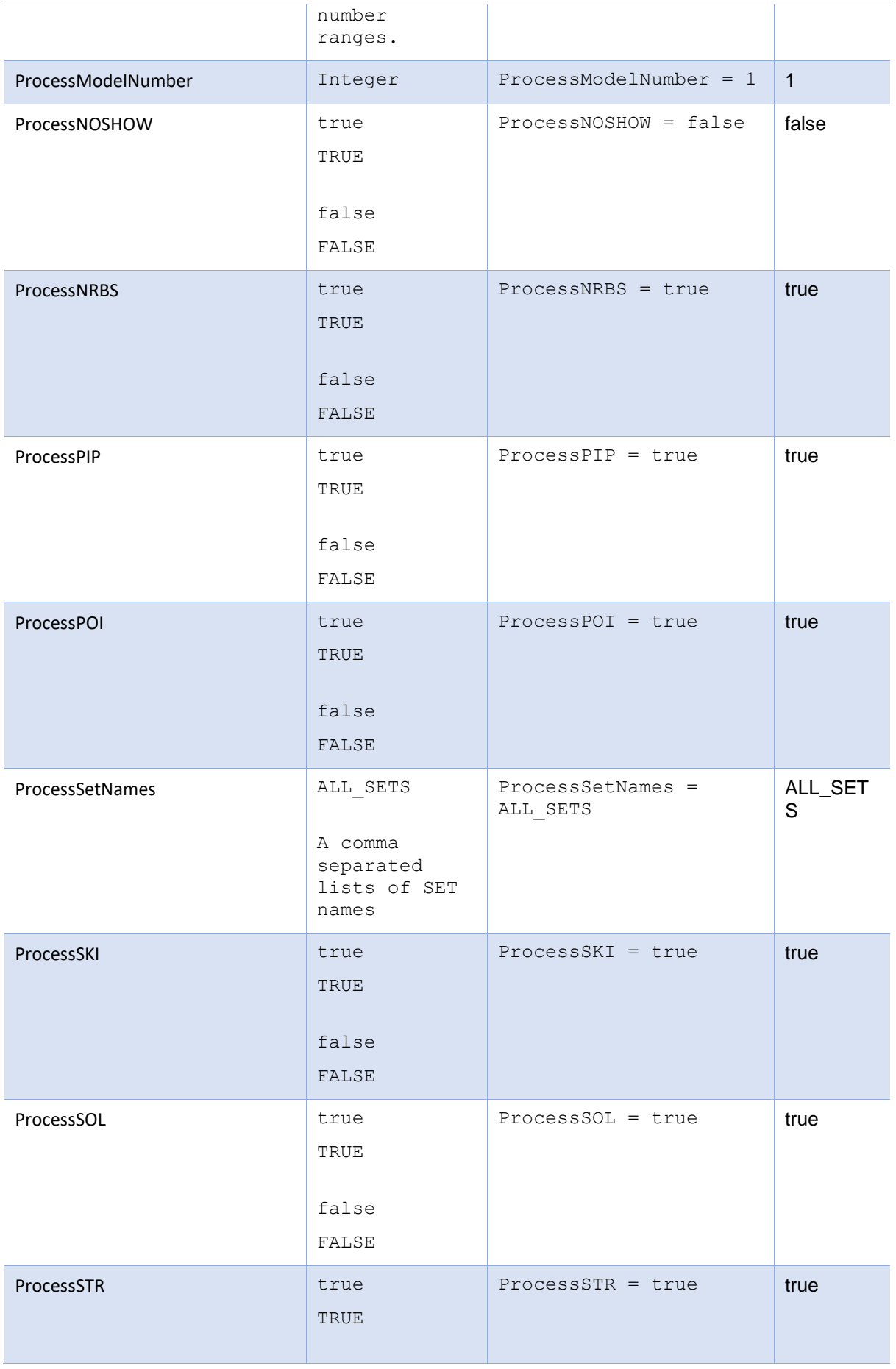

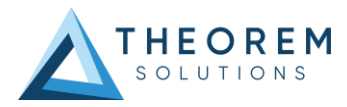

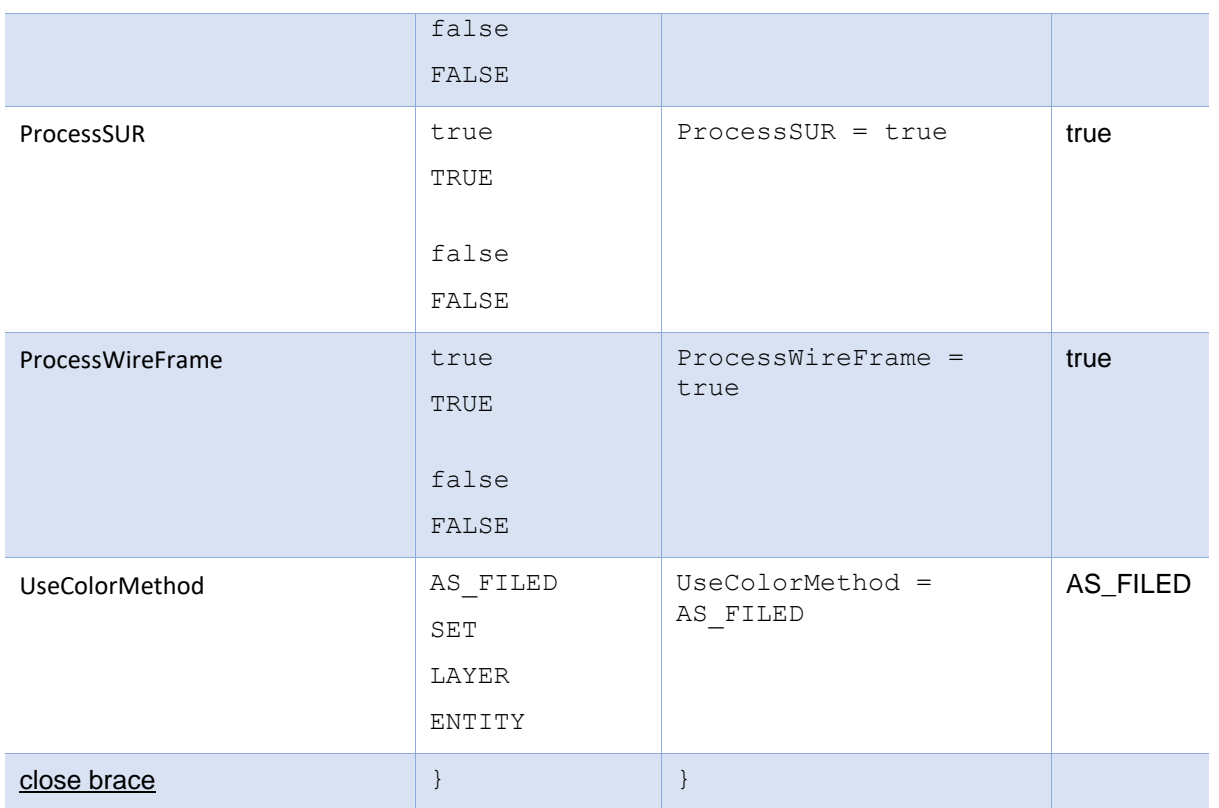

## <span id="page-48-0"></span>The General Options Section

The General Options section of the configuration file contains general arguments.

#### **To edit special options**

- 1. Open an existing configuration file with a text editor.
- 2. Edit the configuration file options shown in the table below.
- 3. Save the configuration with a .config file extension.

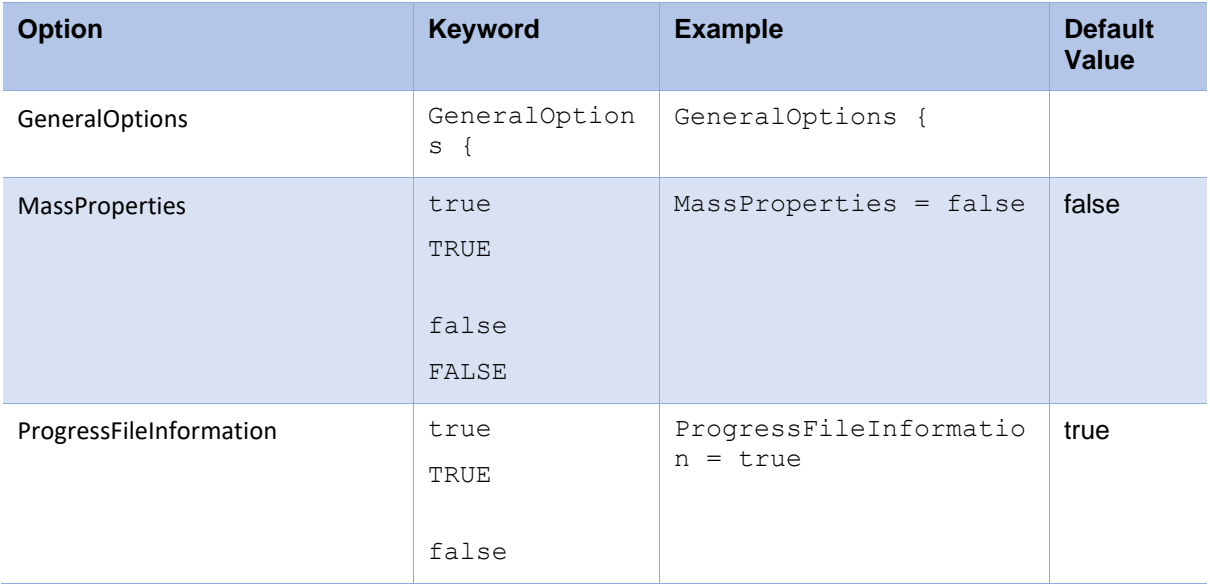

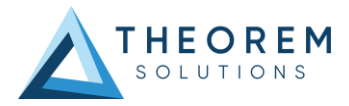

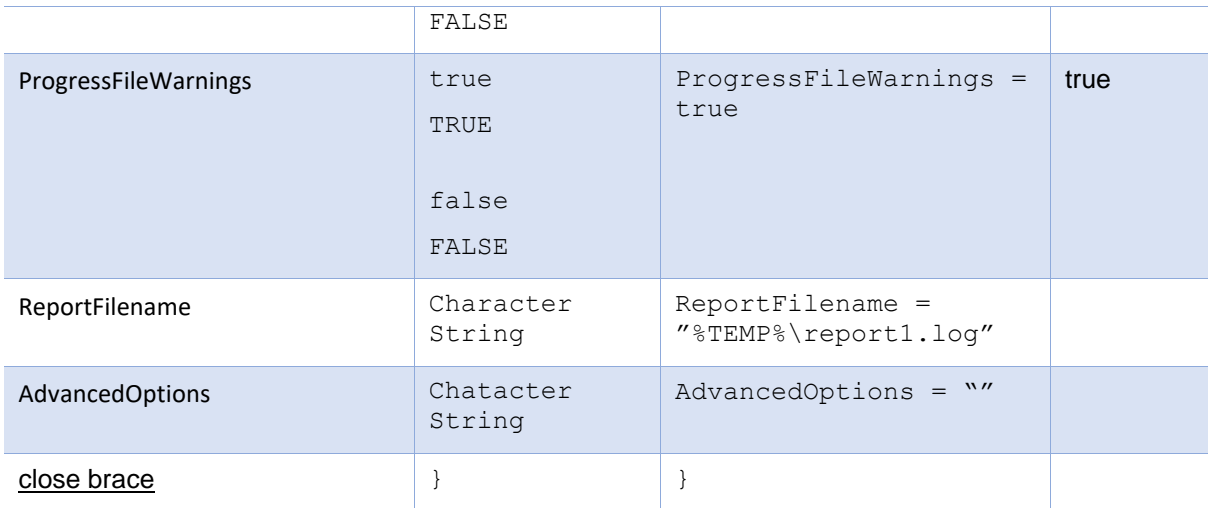

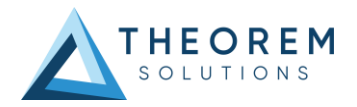

# <span id="page-50-0"></span>Appendix C – Error Codes

## <span id="page-50-1"></span>Common Error Codes

When processing data, the command screen or log file will show a return code as a status of the translation. These are detailed below.

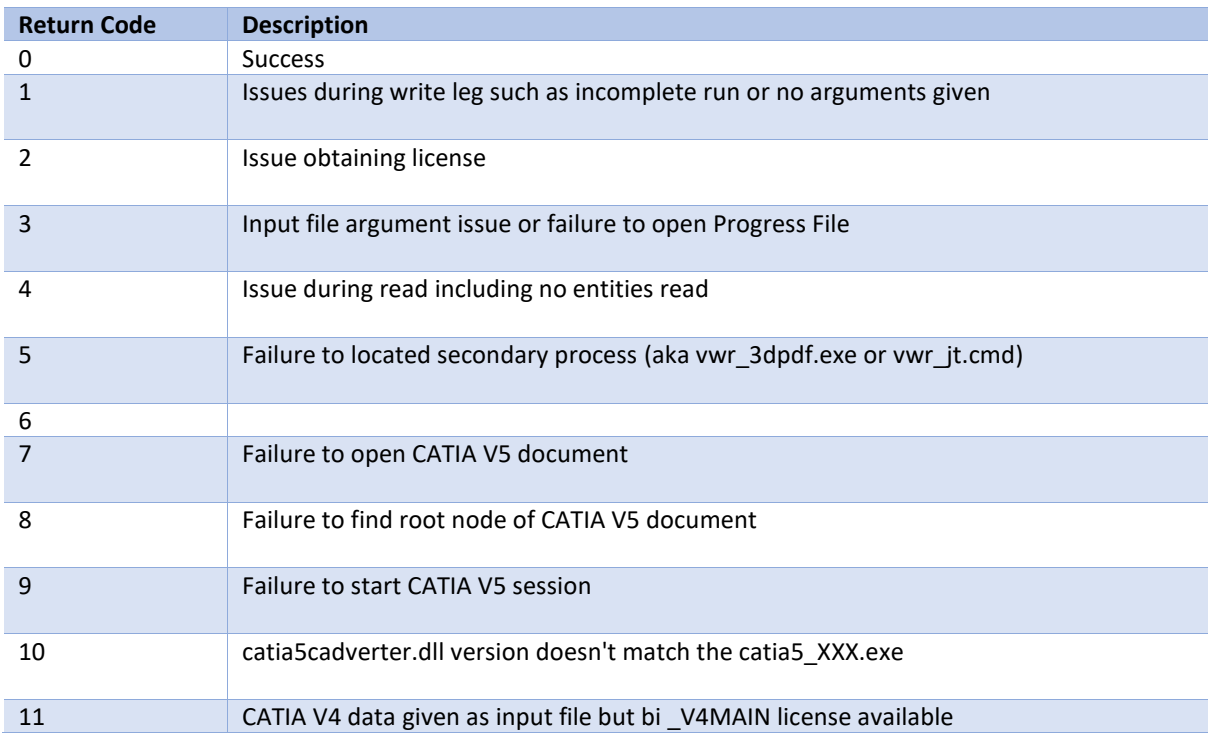

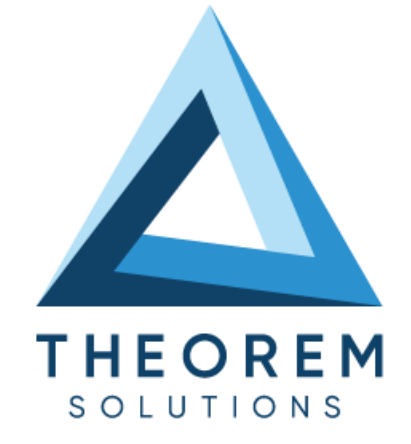

#### **UK, Europe and Asia Pacific Regions**

 $\circledcirc$ THEOREM HOUSE MARSTON PARK BONEHILL RD **TAMWORTH** B78 3HU UNITED KINGDOM

 $\sqrt{\begin{matrix} 1 & 0 \\ 0 & 0 \end{matrix}}$  sales@theorem.com  $\mathbb{C}$ 

+44 (0) 1827 305 350

#### **USA and the America**

**THEOREM SOLUTIONS INC** 100 WEST BIG BEAVER **TROY** MICHIGAN 48084 USA

 $\sqrt{\begin{matrix} 1 & 0 \\ 0 & 0 \end{matrix}}$  Sales-usa@theorem.com

 $\Im$  +(513) 576 1100

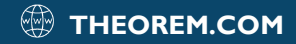